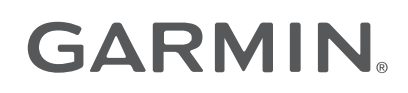

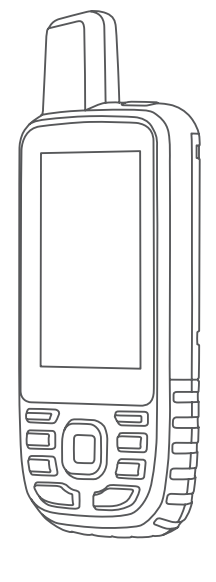

# GPSMAP<sup>®</sup> 66

## Руководство пользователя

#### © 2018 Garmin Ltd. или подразделения

Все права сохранены. Согласно законодательству о защите авторских прав полное или частичное копирование данного руководства без письменного разрешения компании Garmin не допускается. Компания Garmin оставляет за собой право изменять или улучшать свои продукты и вносить изменения в содержание данного руководства без обязательства уведомлять какое-либо лицо или организацию о таких изменениях или улучшениях. Последние обновления и дополнительные сведения об использовании этого продукта доступны на веб-сайте [www.garmin.com.](http://www.garmin.com)

Garmin®, логотип Garmin, ANT+®, Auto Lap®, AutoLocate®, BlueChart®, City Navigator®, GPSMAP®, inReach®, TracBack®, VIRB® и Xero® являются товарными знаками компании Garmin Ltd. или ее подразделений, зарегистрированными в США и других странах. chirp™, Connect IQ™, Garmin Connect™, Garmin Explore™, Garmin Express™ и tempe™ являются товарными знаками компании Garmin Ltd. или ее подразделений. Данные товарные знаки запрещено использовать без явного разрешения Garmin.

Android™ является товарным знаком компании Google Inc. Apple®, iPhone® и Мас®являются товарными знаками компании Apple Inc, зарегистрированными в США и других странах. Текстовый знак и логотипы BLUETOOTH® принадлежат ассоциации Bluetooth SIG, Inc. Любое использование этих знаков компанией Garmin осуществляется по лицензии. iOS® является зарегистрированным товарным знаком Cisco Systems, Inc. и используется Apple Inc. по лицензии. microSD® и логотип microSDHC являются товарными знаками компании SD-3C, LLC. NMEA® является зарегистрированным товарным знаком Национальной ассоциации морской электроники (National Marine Electronics Association). Wi-Fi® является зарегистрированным товарным знаком Wi-Fi Alliance Corporation. Windows® является зарегистрированным товарным знаком компании Microsoft Corporation в США и других странах. Другие товарные знаки и названия являются собственностью соответствующих владельцев.

## **Содержание**

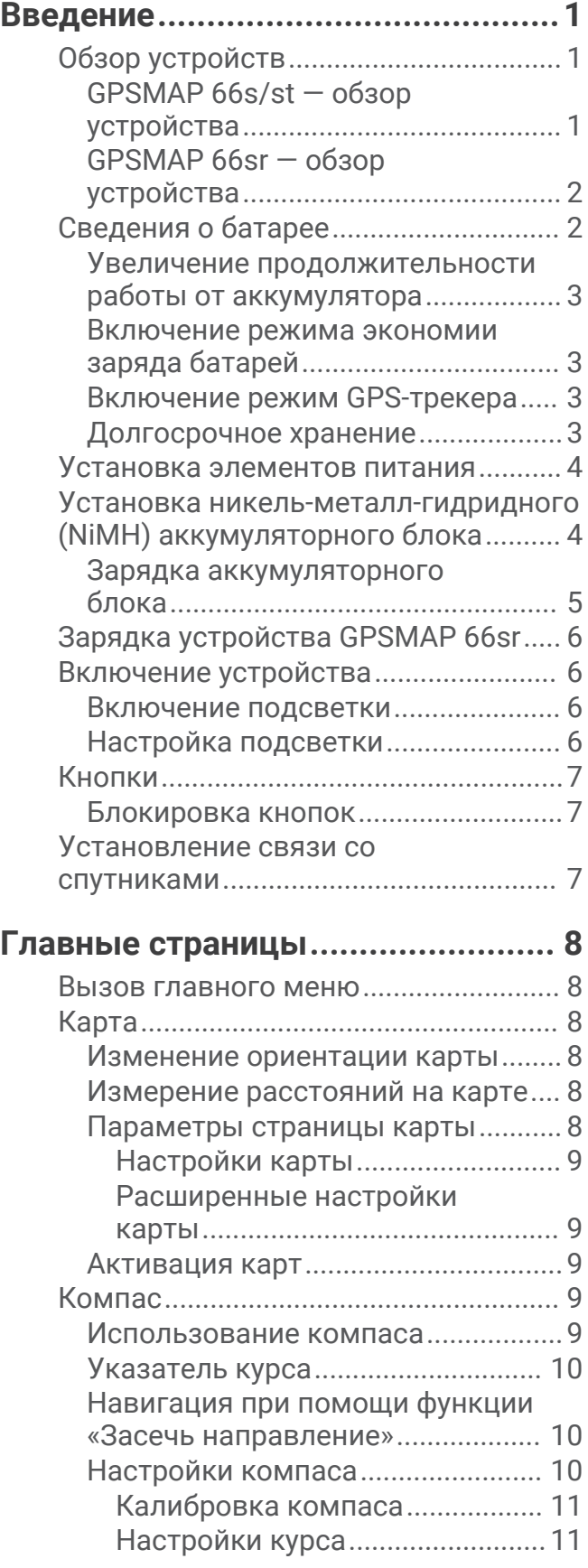

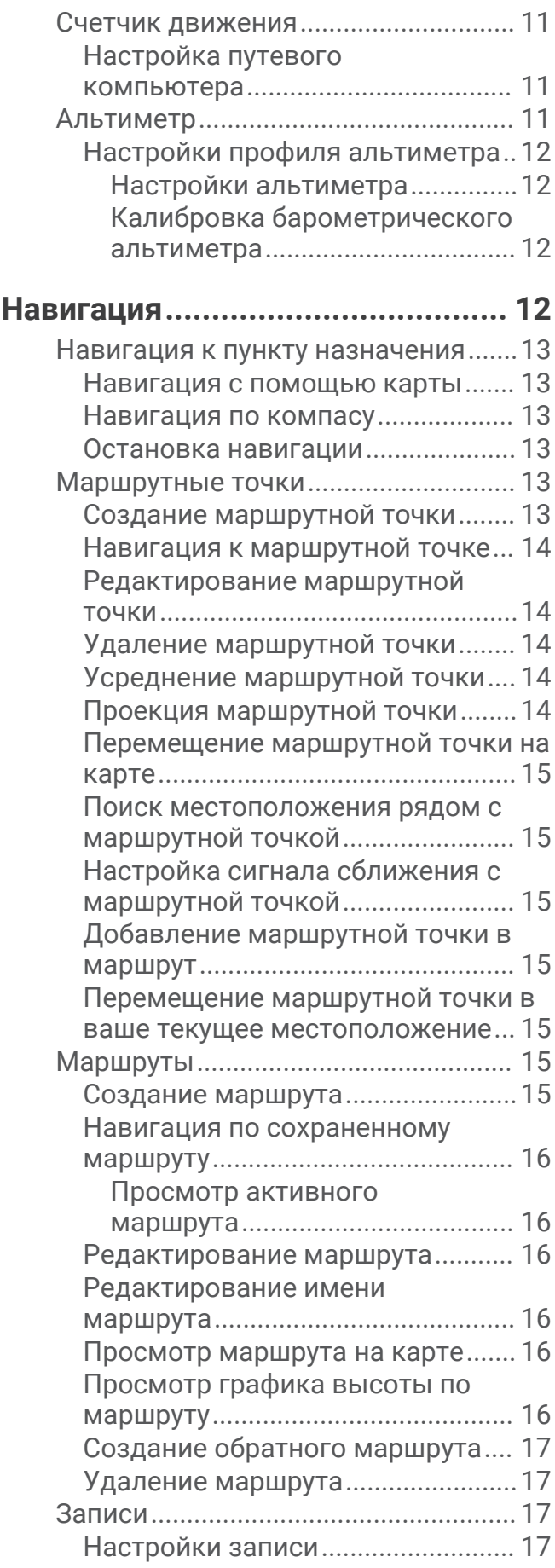

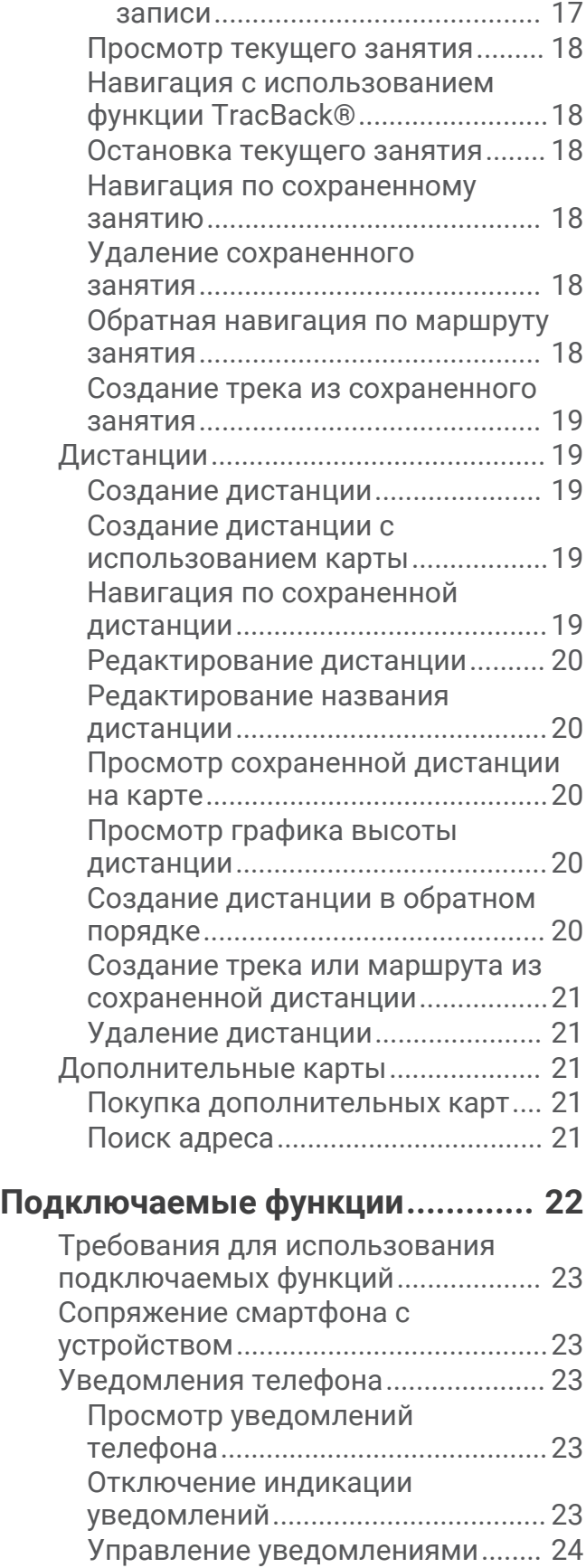

[Расширенные настройки](#page-22-0)

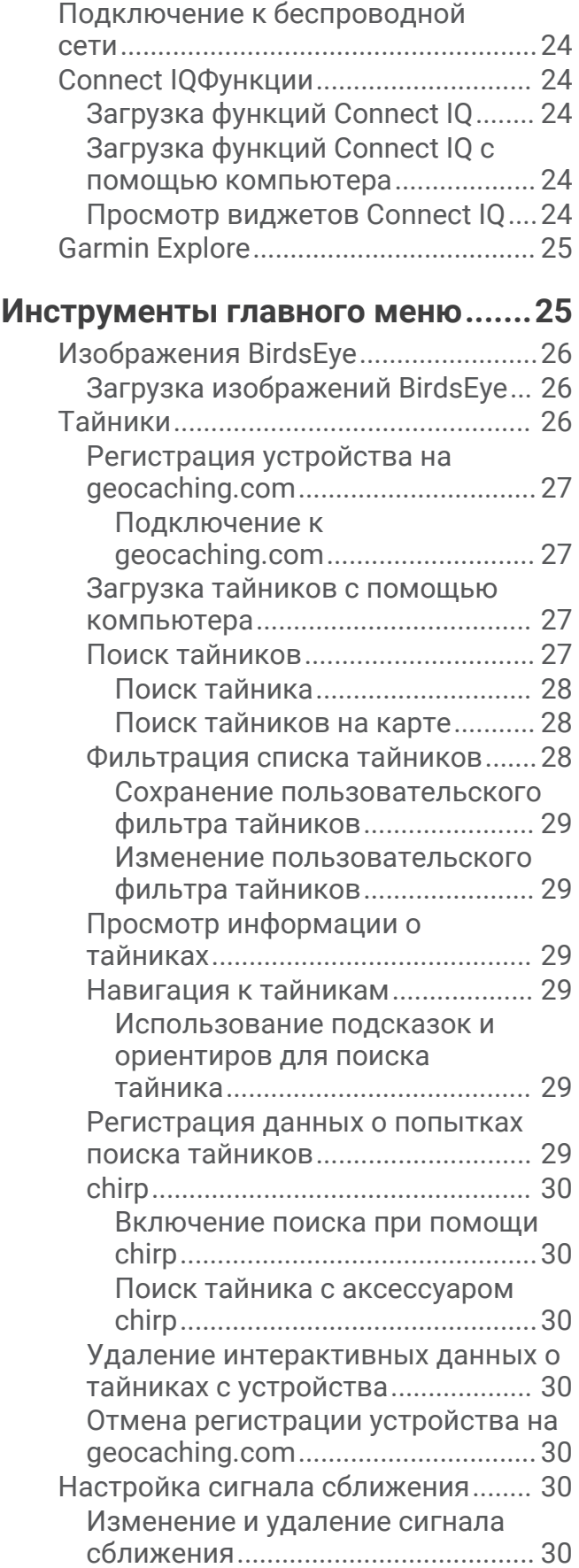

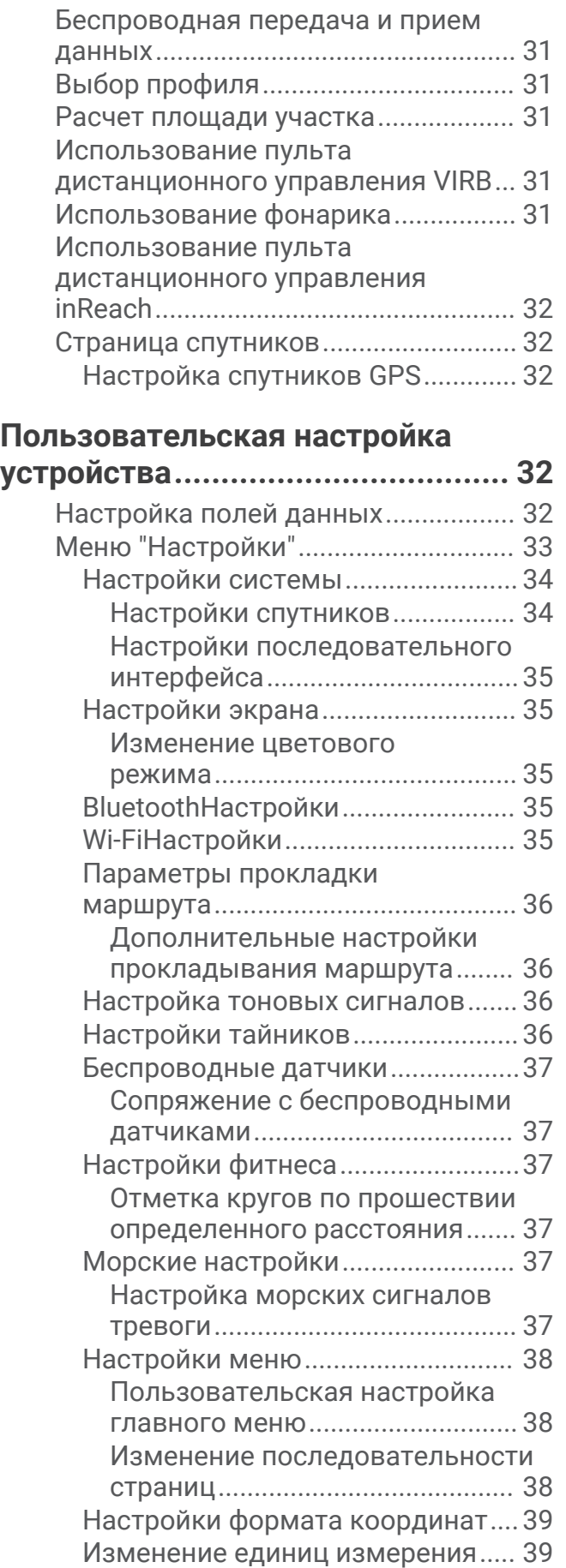

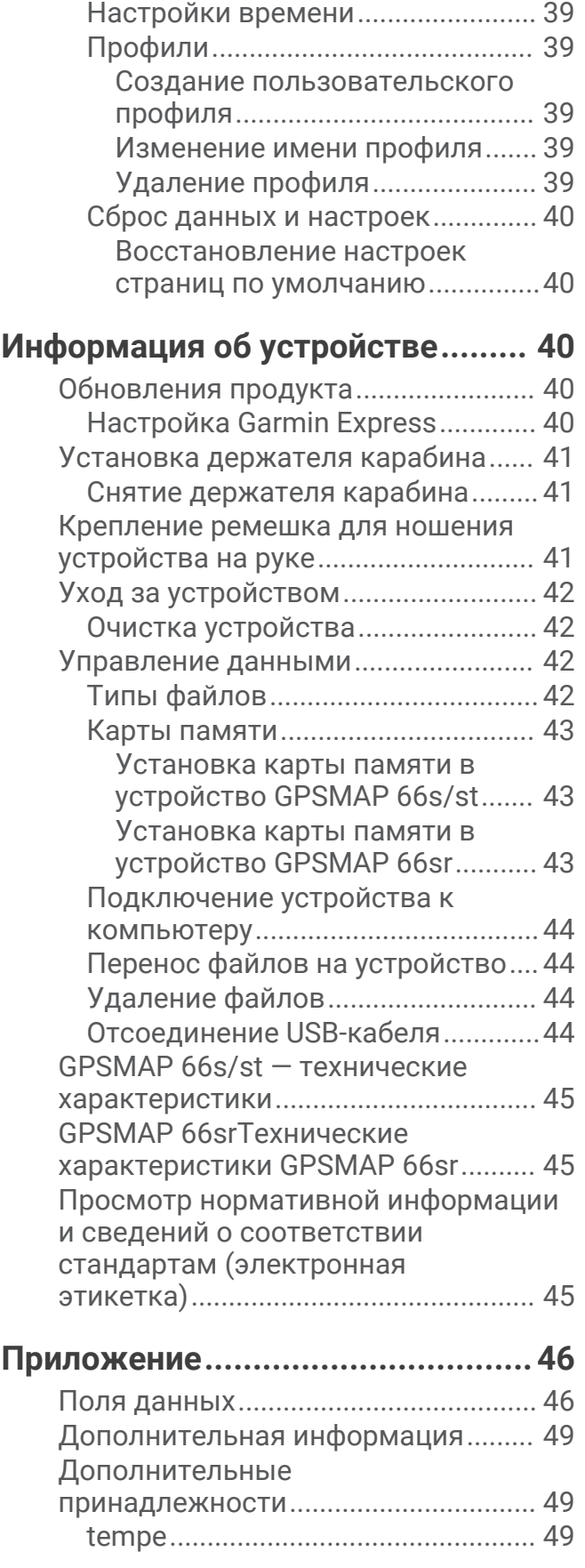

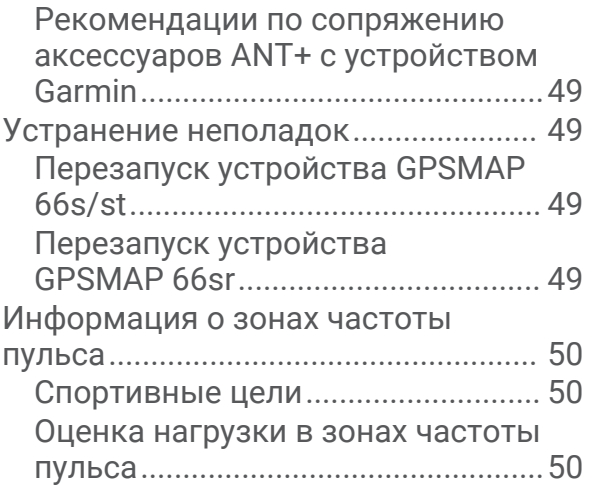

## **Введение**

#### **ОСТОРОЖНО**

<span id="page-6-0"></span>Сведения о безопасности и другую важную информацию см. в руководстве *Правила техники безопасности и сведения об изделии*, которое находится в упаковке изделия.

## **Обзор устройств**

## GPSMAP 66s/st — **обзор устройства**

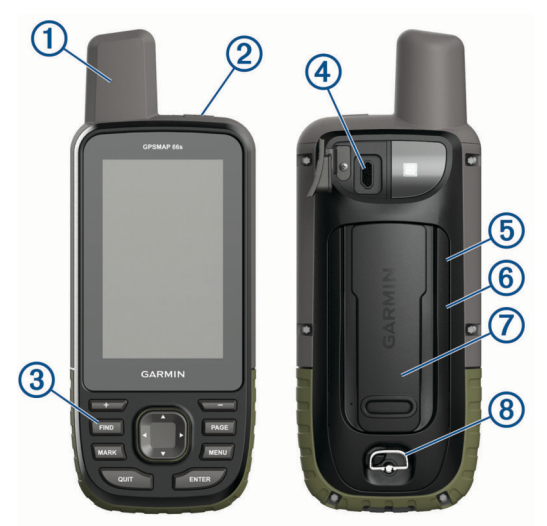

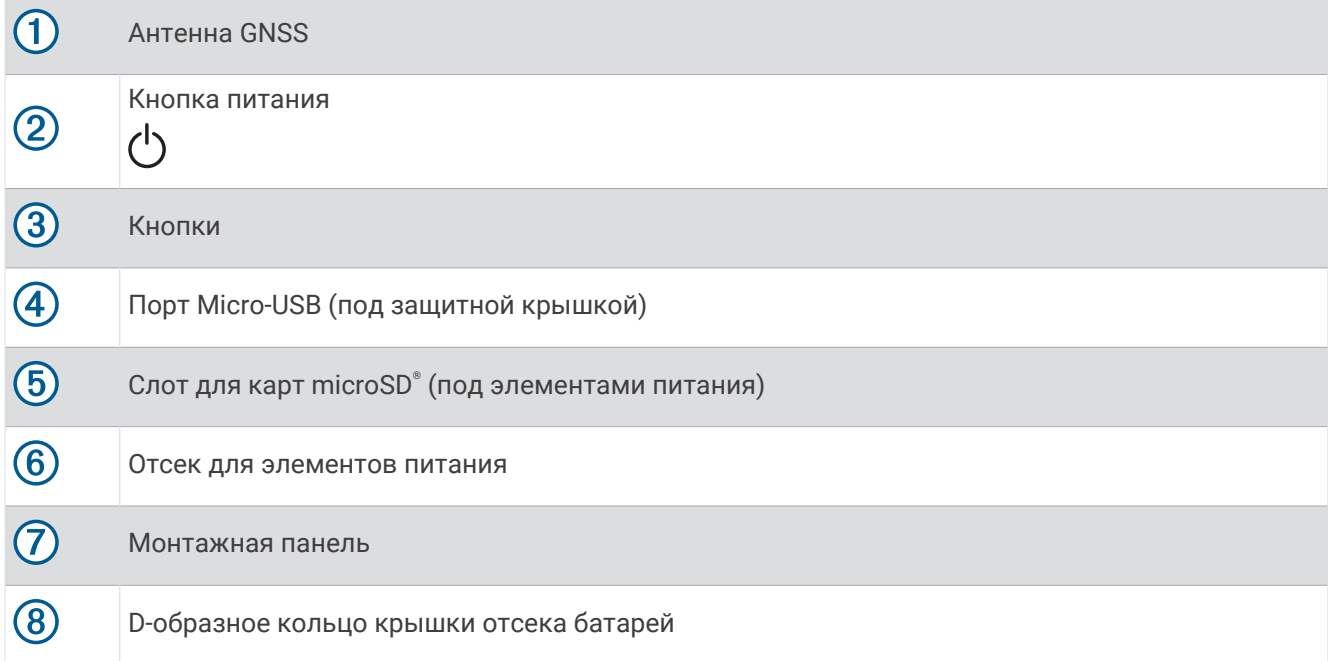

## <span id="page-7-0"></span>GPSMAP 66sr — **обзор устройства**

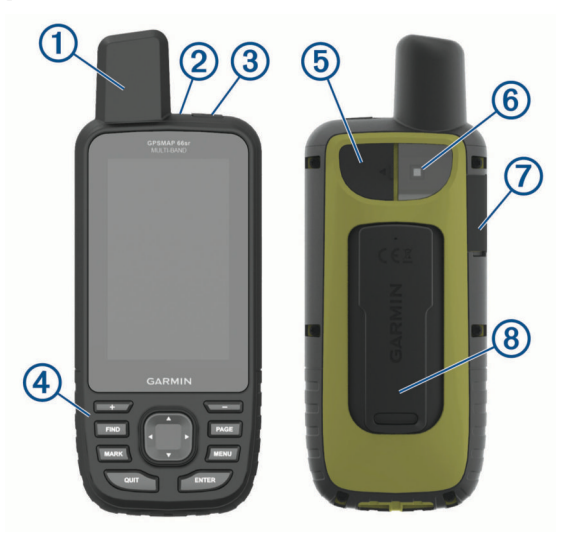

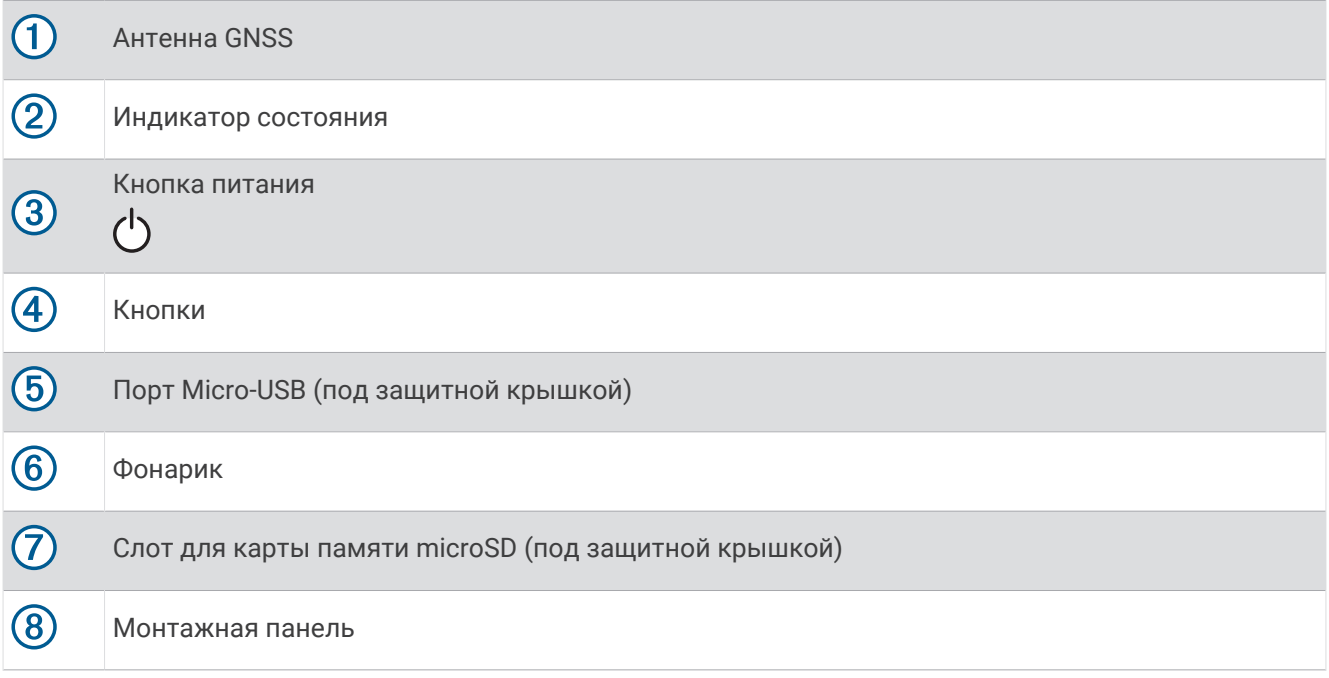

## **Сведения о батарее**

 **ОСТОРОЖНО**

Диапазон рабочих температур устройства может быть шире диапазона температур, допустимого для некоторых типов элементов питания. Эксплуатация при высоких температурах может привести к разрыву некоторых щелочных элементов питания.

#### *УВЕДОМЛЕНИЕ*

Емкость щелочных батарей при низких температурах может значительно уменьшаться. Для эксплуатации при температурах ниже точки замерзания воды рекомендуется использовать литиевые батареи.

#### <span id="page-8-0"></span>**Увеличение продолжительности работы от аккумулятора**

Продлить время работы от аккумулятора можно несколькими способами.

- Уменьшить яркость подсветки (*[Настройка подсветки](#page-11-0)*, стр. 6).
- Установить меньшее время до отключения подсветки (*[Настройки экрана](#page-40-0)*, стр. 35).
- Уменьшить яркость или частоту включения фонарика (*[Использование фонарика](#page-36-0)*, стр. 31).
- Включить режим экономии питания (*Включение режима экономии заряда батарей*, стр. 3).
- Использовать режим GPS-трекера (*Включение режим GPS-трекера*, стр. 3).
- Отключить функцию беспроводного подключения (*[Wi‑FiНастройки](#page-40-0)*, стр. 35).
- Отключить технологию Bluetooth® (*[BluetoothНастройки](#page-40-0)*, стр. 35).
- Отключить дополнительные спутниковые системы (*[GPS и другие спутниковые системы](#page-39-0)*, стр. 34).

#### **Включение режима экономии заряда батарей**

Режим экономии заряда батареи позволяет продлить время работы от аккумулятора.

Выберите пункт **Параметры** > **Экран** > **Экономия заряда батареи** > **Включено**.

В режиме экономии питания экран отключается по истечении времени действия подсветки. Для включения экрана можно нажать кнопку питания.

#### **Включение режим** GPS-**трекера**

Режим GPS-трекера позволяет продлить время работы устройства от батареи. При переключении в режим GPS-трекера экран отключится, и устройство будет переведено в режим низкого энергопотребления, при этом оно будет записывать меньше точек GPS-трека.

- **1** Выберите **Параметры** > **Реж. GPS-трекера**.
- **2** Выберите один из следующих вариантов:
	- Чтобы включить на устройстве отображение запроса на включение режима GPS-трекера при выключении устройства, выберите **С запросом**.
	- Для автоматического включения режима GPS-трекера после двух минут бездействия выберите **Автоматически**.
	- Чтобы режим GPS-трекера никогда не включался на устройстве, выберите **Никогда**.

В режиме GPS-трекера зеленый светодиод периодически мигает.

#### **Долгосрочное хранение**

Если вы не планируете использовать устройство GPSMAP 66s/st в течение нескольких месяцев, извлеките из него элементы питания. При извлечении батарей сохраненные данные не теряются.

## <span id="page-9-0"></span>**Установка элементов питания**

Портативное устройство GPSMAP 66s/st работает от двух батарей типа AA (не входят в комплект). Для обеспечения оптимальных результатов рекомендуется использовать никель-металл-гидридные (NiMH) или литиевые батареи.

**ПРИМЕЧАНИЕ.** устройство GPSMAP 66sr несовместимо с батареями типа AA.

- **1** Поверните D-образное кольцо против часовой стрелки и потяните за него, чтобы снять крышку.
- **2** Установите две батареи типа AA, соблюдая полярность.

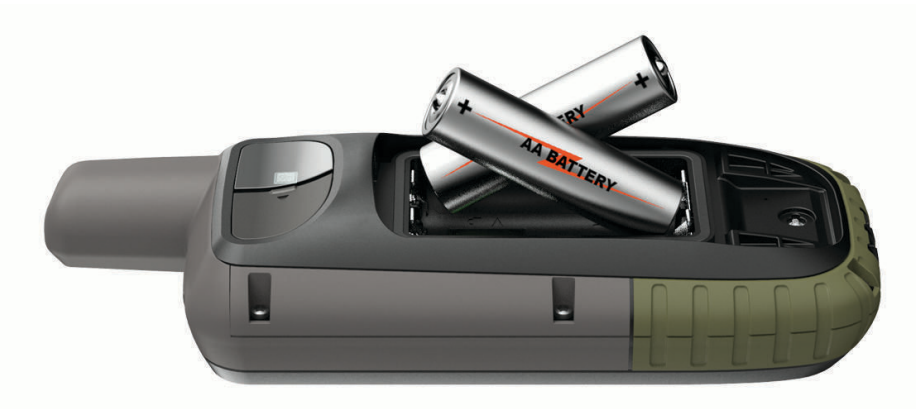

**3** Установите на место крышку отсека для элементов питания и поверните D-образное кольцо по часовой стрелке.

## **Установка никель**-**металл**-**гидридного** (NiMH) **аккумуляторного блока**

Устройство GPSMAP 66s/st работает от никель-металл-гидридного (NiMH) аккумуляторного блока (дополнительно) или двух батарей типа AA (*Установка элементов питания*, стр. 4).

**ПРИМЕЧАНИЕ.** устройство GPSMAP 66sr несовместимо с никель-металл-гидридным (NiMH) аккумуляторным блоком.

- **1** Поверните D-образное кольцо против часовой стрелки и потяните за него, чтобы снять крышку.
- **2** Расположите аккумуляторный блок соответствующим образом (1).

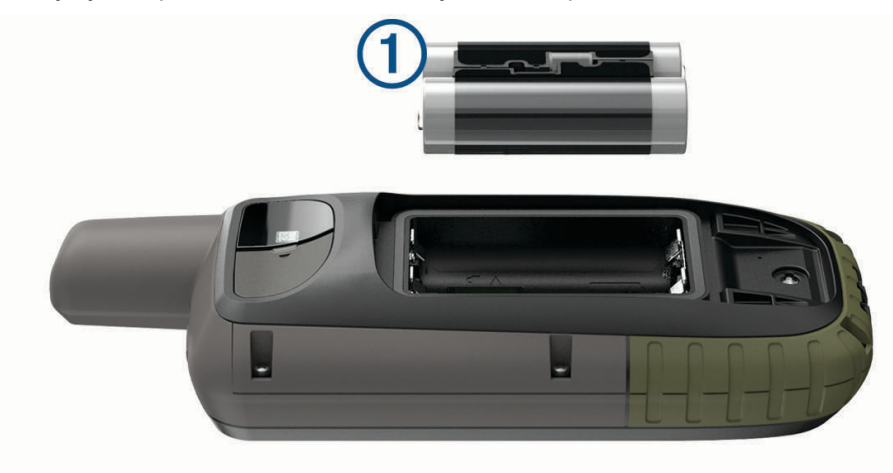

- **3** Установите аккумулятор, соблюдая полярность.
- **4** Легким нажатием вставьте аккумулятор на место.
- **5** Установите на место крышку отсека для элементов питания и поверните D-образное кольцо по часовой стрелке.

#### <span id="page-10-0"></span>**Зарядка аккумуляторного блока**

#### *УВЕДОМЛЕНИЕ*

Во избежание коррозии рекомендуется перед зарядкой или подключением устройства к компьютеру тщательно просушить разъем USB, защитную крышку и прилегающие участки корпуса.

Не следует использовать устройство для зарядки батарей, не поставляемых компанией Garmin® . Попытка зарядить батарею, не поставляемую компанией Garmin, может привести к повреждению устройства и аннулированию гарантии.

Перед подключением кабеля USB к устройству, возможно, потребуется убрать дополнительные аксессуары для крепления.

**ПРИМЕЧАНИЕ.** вне рекомендованного диапазона температур зарядка устройства не производится (*[GPSMAP 66s/st — технические характеристики](#page-50-0)*, стр. 45).

Батарею можно зарядить от обычной настенной розетки или через интерфейс USB на компьютере.

**1** Снимите защитную крышку  $\overline{1}$  с порта USB  $\overline{2}$ .

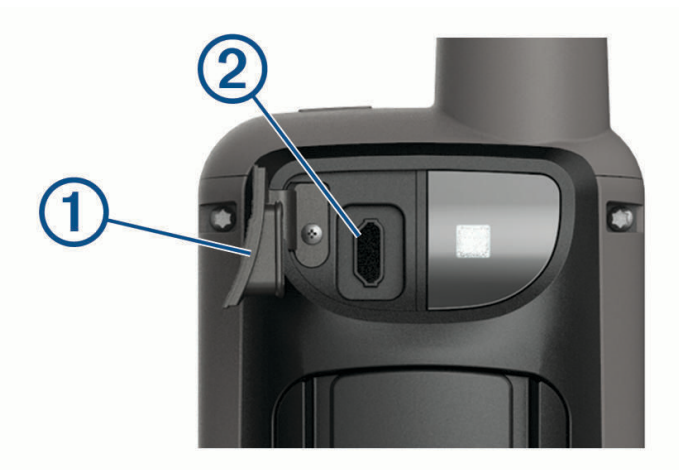

- **2** Подключите конец USB-кабеля с меньшим разъемом к соответствующему порту на устройстве.
- **3** Подключите конец USB-кабеля с большим разъемом к адаптеру переменного тока или к порту USB компьютера.
- **4** При необходимости подключите адаптер переменного тока к стандартной настенной розетке. При подключении устройства к источнику питания устройство включается.
- **5** Полностью зарядите батарею.

## <span id="page-11-0"></span>**Зарядка устройства** GPSMAP 66sr

#### *УВЕДОМЛЕНИЕ*

Во избежание коррозии рекомендуется перед зарядкой или подключением устройства к компьютеру тщательно просушить разъем USB, защитную крышку и прилегающие участки корпуса.

**ПРИМЕЧАНИЕ.** вне рекомендованного диапазона температур зарядка устройства не производится (*[GPSMAP 66srТехнические характеристики GPSMAP 66sr](#page-50-0)*, стр. 45).

**1** Поднимите защитную крышку  $(1)$ .

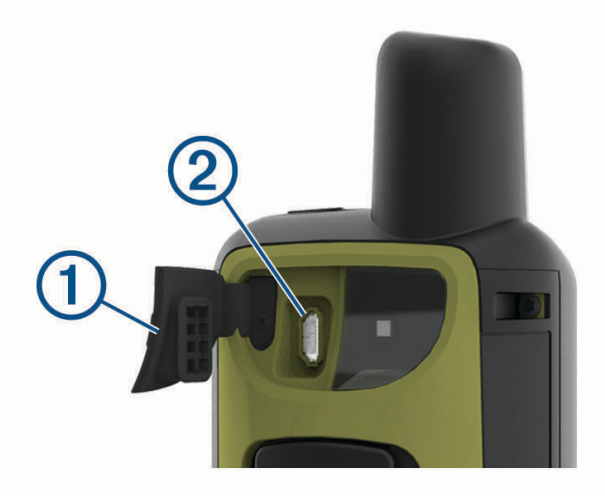

- **2** Подключите меньший разъем кабеля питания к порту зарядки  $\Omega$  на устройстве.
- **3** Подключите другой конец кабеля питания к совместимому адаптеру переменного тока.
- **4** Подключите адаптер переменного тока к стандартной настенной розетке.
- **5** Устройство необходимо заряжать полностью.

#### **Включение устройства**

Удерживайте кнопку  $\bigcup$ .

#### **Включение подсветки**

Нажмите любую кнопку, чтобы включить подсветку. Подсветка включается автоматически при отображении сообщений или подаче сигналов.

#### **Настройка подсветки**

- 1 Выберите (<sup>I</sup>), чтобы открыть страницу состояния.
- **2** Регулируйте яркость с помощью кнопок и ...

**СОВЕТ.** вы можете выбрать NV, чтобы снизить интенсивность подсветки для совместимости с очками ночного видения.

## <span id="page-12-0"></span>**Кнопки**

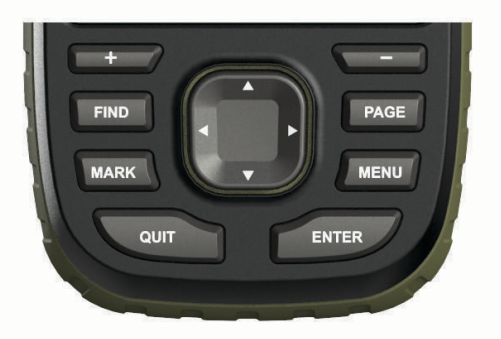

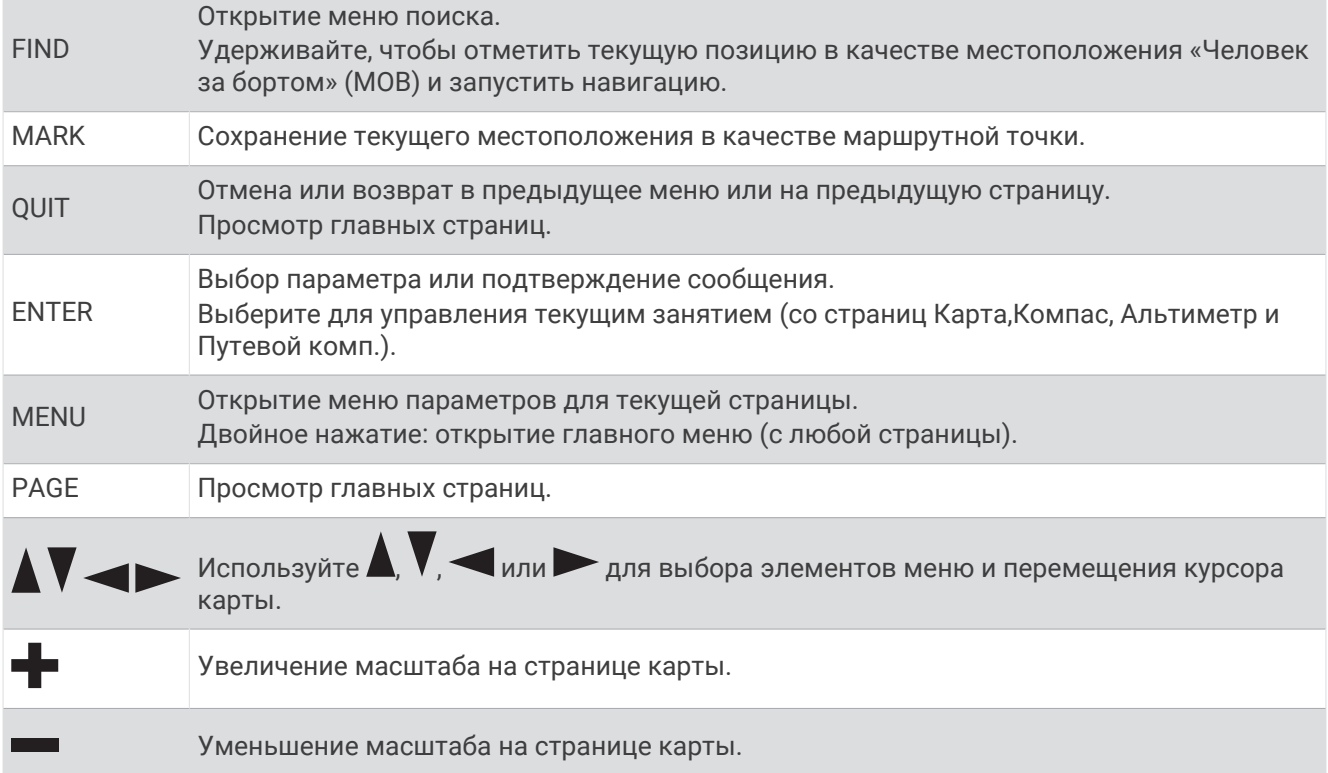

#### **Блокировка кнопок**

Чтобы предотвратить случайные нажатия, кнопки можно заблокировать.

Выберите > **Блокировка кнопок**.

#### **Установление связи со спутниками**

Прием спутниковых сигналов может занять от 30 до 60 секунд.

- **1** Выйдите на открытое место вне помещения.
- **2** При необходимости включите устройство.
- **3** Дождитесь, пока устройство установит связь со спутниками.

Во время определения вашего местонахождения на экране будет отображаться мигающий значок .

Значок  $\blacksquare$  в строке состояния показывает мощность сигнала спутника.

Когда устройство принимает спутниковые сигналы, оно автоматически начинает запись вашего пути в качестве занятия.

## **Главные страницы**

<span id="page-13-0"></span>Информация, необходимая для использования устройства, находится на следующих главных страницах: главное меню, карта, компас, счетчик движения и альтиметр.

Для перехода между главными страницами используйте кнопки **PAGE** или **QUIT**.

#### **Вызов главного меню**

В главном меню доступны инструменты и экраны настройки, в том числе для маршрутных точек, занятий, маршрутов и многого другого (*[Инструменты главного меню](#page-30-0)*, стр. 25, *[Меню "Настройки"](#page-38-0)*, [стр. 33](#page-38-0)).

На любой странице нажмите **MENU** дважды.

## **Карта**

 $\blacktriangle$  обозначает ваше местоположение на карте. По мере вашего передвижения  $\blacktriangle$  перемещается, соответствуя вашему курсу движения. В зависимости от уровня масштаба на карте могут появляться названия и символы маршрутных точек. Чтобы увидеть больше деталей, увеличьте масштаб карты. При навигации к месту назначения маршрут обозначается на карте цветной линией.

#### **Изменение ориентации карты**

- **1** На странице карты выберите пункт **MENU**.
- **2** Выберите **Настройка карты** > **Ориентация**.
- **3** Выберите один из вариантов.
	- Выберите **Север наверху**, чтобы верхняя часть карты была ориентирована на север.
	- Выберите **По треку**, чтобы верхняя часть карты была ориентирована по направлению движения.
	- Выберите **Автомобильн. режим**, чтобы отобразить вид из автомобиля; верхняя часть будет карты ориентирована в направлении движения.

#### **Измерение расстояний на карте**

Устройство позволяет измерять расстояние между несколькими местоположениями.

- **1** Переместите курсор на карте в нужное местоположение.
- **2** Выберите **MENU** > **Измерить расстояние**.
- **3** Выберите дополнительные местоположения на карте.

#### **Параметры страницы карты**

На странице карты выберите **MENU**.

**Останов. навигацию**: остановка навигации по текущему маршруту.

- **Настройка карты**: позволяет перейти к дополнительным настройкам карты (*[Настройки карты](#page-14-0)*, [стр. 9](#page-14-0)).
- **Измерить расстояние**: позволяет измерить расстояние между несколькими местоположениями (*Измерение расстояний на карте*, стр. 8).

**Восст. настройки**: восстановление значений по умолчанию для параметров карты.

#### <span id="page-14-0"></span>**Настройки карты**

На карте выберите **MENU**, а затем выберите **Настройка карты**.

- **Настройка карт**: включение или отключение карт, которые в данный момент загружены на устройство (*Активация карт*, стр. 9).
- **Ориентация**: настройка отображения карты на странице (*[Изменение ориентации карты](#page-13-0)*, стр. 8).
- **Панель управления**: выбор панели управления, отображаемой на карте. На разных панелях управления отображается различная информация о маршруте и местоположении.
- **Навигационные сообщения**: настройка отображения навигационных сообщений на карте.
- **Расш. настр.**: позволяет перейти к расширенным настройкам карты (*Расширенные настройки карты*, стр. 9).

#### **Расширенные настройки карты**

На карте выберите **MENU**, затем выберите **Настройка карты** > **Расш. настр.**.

- **Автомасштаб**: автоматический выбор наиболее подходящего масштаба для удобства просмотра карты. Если для этого параметра выбрано значение Выключено, увеличение или уменьшение масштаба нужно выполнять вручную.
- **Детализация**: выбор степени детализации данных на карте. На отображение карты с большей детализацией требуется больше времени (при обновлении изображения).
- **Тени рельефа**: включение или отключение показа рельефа местности на карте (если такие данные доступны).
- **Транспортное средство**: включение отображения значка, который указывает ваше текущее местоположение на карте. Значок местоположения по умолчанию — маленький синий треугольник.
- **Уровни масштаба**: настройка уровня масштаба для отображения элементов карты. При использовании более высокого уровня масштаба карты, чем выбранный уровень, элементы карты не отображаются.
- **Размер текста**: выбор размера для текстовых надписей на элементах карты.

#### **Активация карт**

Вы можете активировать карты, установленные на устройстве.

- **1** На экране карты выберите **MENU** > **Настройка карты** > **Настройка карт**.
- **2** Чтобы включить каждую установленную карту, установите переключатель в соответствующее положение.

## **Компас**

Во время навигации  $\blacktriangle$  показывает направление к пункту назначения, независимо от направления движения. Если направлен к верхней точке шкалы электронного компаса, вы двигаетесь прямо к пункту назначения. Если Анаправлен в другую сторону, повернитесь таким образом, чтобы значок был направлен к верхней части компаса.

#### **Использование компаса**

С помощью компаса можно осуществлять навигацию по активному маршруту.

- **1** Поместите устройство в горизонтальное положение.
- **2** Двигайтесь к точке назначения в направлении, которое показывает  $\Lambda$ .

#### <span id="page-15-0"></span>**Указатель курса**

Указатель курса особенно полезен при навигации по воде или по местности без крупных препятствий на пути. Эта функция также помогает избегать опасных участков, расположенных по курсу, например отмелей или подводных камней.

Чтобы включить указатель курса, в меню компаса выберите **MENU** > **Настроить курс** > **Линия курса/ стрелка** > **Курс (инд. откл.)**.

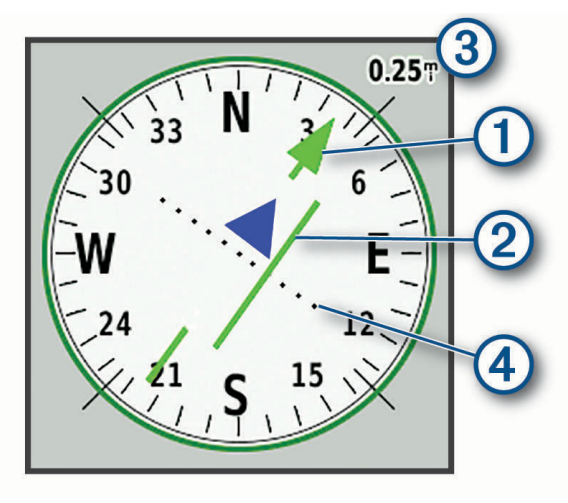

Указатель курса  $\left(\mathcal{T}\right)$  указывает ваше местоположение относительно линии курса к пункту назначения. Индикатор отклонения от курса (2) обозначает направление отклонения от курса (вправо или влево). Шкала  $\overline{3}$  соответствует расстоянию между точками  $\overline{4}$ ) индикатора отклонения от курса, который указывает, на какое расстояние вы отклонились от курса.

#### **Навигация при помощи функции** «**Засечь направление**»

Наведя устройство на удаленный объект, можно зафиксировать направление, а затем осуществить навигацию к выбранному объекту.

- **1** Выберите **Засечь направлен.**.
- **2** Наведите устройство на объект.
- **3** Выберите **Фиксир. направлен.** > **Установить курс**.
- **4** Начните навигацию с помощью компаса.

#### **Настройки компаса**

На странице компаса нажмите **MENU**.

- **Засечь направлен.**: позволяет наводить устройство на удаленный объект, а затем использовать его как ориентир для навигации (*Навигация при помощи функции «Засечь направление»*, стр. 10).
- **Останов. навигацию**: остановка навигации по текущему маршруту.

**Измен. панель управл.**: изменение темы панели управления и настройка отображаемых на ней данных.

- **Установить шкалу**: установка шкалы в соответствии с расстоянием между точками индикатора отклонения от курса.
- **Калибровка компаса**: калибровка компаса в случае нестабильной работы (например, после прохождения большого расстояния или значительных перепадов температур) (*[Калибровка компаса](#page-16-0)*, [стр. 11](#page-16-0)).

**Настроить курс**: позволяет выполнять настройку курса по компасу (*[Настройки курса](#page-16-0)*, стр. 11).

**Изменить поля данных**: настройка полей данных на странице компаса.

**Восст. настройки**: восстановление заводских настроек по умолчанию для компаса.

#### <span id="page-16-0"></span>**Калибровка компаса**

Для выполнения калибровки электронного компаса вы должны находиться вне помещения вдали от объектов, влияющих на магнитное поле, таких как машины, здания или линии электропередач.

Устройство оснащено трехкоординатным электронным компасом. После перемещения на большие расстояния, резкого изменения температуры и замены батарей рекомендуется проводить калибровку компаса.

- **1** На странице компаса нажмите **MENU**.
- **2** Выберите **Калибровка компаса** > **Запуст.**.
- **3** Следуйте инструкциям на экране.

#### **Настройки курса**

На странице компаса нажмите кнопку **MENU** и выберите пункт **Настроить курс**.

**Экран**: выбор способа указания курса по компасу.

**Северный полюс**: настройка направления севера, используемого в компасе.

- **Линия курса/стрелка**: настройка вида указателя на экране. Азимут указывает на пункт назначения. Курс — показывает текущее положение относительно линии курса, ведущей к пункту назначения.
- **Компас**: автоматическое переключение электронного компаса на GPS-компас при движении с более высокой скоростью в течение заданного периода времени.
- **Калибровка компаса**: калибровка компаса в случае нестабильной работы (например, после прохождения большого расстояния или значительных перепадов температур) (*Калибровка компаса*, стр. 11).

#### **Счетчик движения**

Счетчик движения показывает текущую и среднюю скорость, а также пробег и другие полезные данные. Вы можете настроить раскладку, панель управления и поля данных счетчика движения.

#### **Настройка путевого компьютера**

На странице путевого компьютера выберите **MENU**.

**Сброс**: сброс всех значений счетчика движения. Чтобы путевой компьютер регистрировал точные данные, перед поездкой рекомендуется сбросить всю хранящуюся в нем информацию.

**Изменить поля данных**: настройка полей данных путевого компьютера.

**Измен. панель управл.**: изменение темы панели управления и настройка отображаемых на ней данных.

**ПРИМЕЧАНИЕ.** обеспечивается запоминание пользовательских настроек для панели управления. При изменении профилей настройки сохраняются (*[Профили](#page-44-0)*, стр. 39).

**Вставить страницу**: вставка дополнительной страницы с настраиваемыми полями данных.

**СОВЕТ.** для прокрутки страниц можно использовать кнопки со стрелками.

**Удалить страницу**: удаление дополнительной страницы с настраиваемыми полями данных.

**Больше данных**: добавление дополнительных полей данных на страницу путевого компьютера.

**Меньше данных**: удаление полей данных со страницы путевого компьютера.

**Восст. настройки**: восстановление заводских настроек по умолчанию для путевого компьютера.

## **Альтиметр**

По умолчанию на странице альтиметра отображается изменение высоты за пройденное расстояние. Вы можете настроить параметры альтиметра (*[Настройки альтиметра](#page-17-0)*, стр. 12). Чтобы просмотреть сведения, выберите соответствующую точку профиля.

#### <span id="page-17-0"></span>**Настройки профиля альтиметра**

На странице альтиметра выберите **MENU**.

**Сброс**: сброс данных альтиметра, включая данные по маршрутным точкам, трекам и поездке.

- **Настр. альтиметра**: доступ к дополнительным настройкам альтиметра (*Настройки альтиметра*, стр. 12).
- **Настр. диап. масштаб.**: настройка диапазона масштаба на странице альтиметра.

**Изменить поля данных**: позволяет настроить поля данных на странице альтиметра.

**Восст. настройки**: восстановление заводских настроек по умолчанию для альтиметра.

#### **Настройки альтиметра**

В режиме альтиметра выберите **MENU** > **Настр. альтиметра**.

- **Автокалибровка**: Один раз позволяет альтиметру автоматически выполнять калибровку один раз при запуске занятия. Постоянно позволяет альтиметру выполнять калибровку в течение всего времени выполнения занятия.
- **Режим барометра**: Переменная высота замер барометром изменений высоты во время движения. Постоянная высота — используется при закреплении устройства на постоянной высоте, после чего показатели барометрического давления изменяются только в зависимости от погоды.
- **Тренд давления**: порядок записи устройством данных о давлении. Всегда сохранять запись всех данных о давлении; полезно, если вы наблюдаете за изменениями давления.
- **Тип графика**: запись изменений высоты по прошествии заданного периода времени/заданной дистанции, запись данных о барометрическом давлении по прошествии определенного периода времени или запись изменений давления окружающей среды по прошествии определенного периода времени.
- **Калибров. альтиметр**: позволяет выполнять ручную калибровку альтиметра (*Калибровка барометрического альтиметра*, стр. 12).

#### **Калибровка барометрического альтиметра**

Если вам известна точная высота местности или точное давление, вы можете выполнить калибровку барометрического альтиметра вручную.

- **1** Переместитесь в точку, для которой у вас имеются данные о высоте или барометрическом давлении.
- **2** На странице альтиметра нажмите **MENU**.
- **3** Выберите **Настр. альтиметра** > **Калибров. альтиметр**.
- **4** Выберите **Метод**, чтобы выбрать единицы измерения для использования при проведении калибровки.
- **5** Введите единицы измерения.
- **6** Выберите **Калибровать**.

## **Навигация**

Вы можете использовать функции GPS-навигации на своем устройстве для навигации по сохраненному занятию, маршруту или дистанции.

- Устройство записывает ваш путь в качестве занятия. Занятия используют путевую навигацию. Если навигация выполняется по сохраненному занятию, его нельзя пересчитать (*Записи*[, стр. 17](#page-22-0)).
- Маршрутом называется последовательность маршрутных точек или местоположений, которая ведет к месту назначения. При отклонении от исходного маршрута устройство вычисляет новый маршрут и выдает новые указания (*[Маршруты](#page-20-0)*, стр. 15).
- Дистанция может иметь несколько пунктов назначения и создаваться по точкам или дорогам. Во время навигации по сохраненной дистанции можно выбрать навигацию по прямому пути без изменений карты и пересчетов или по дорогам и маршрутам с пересчетами при необходимости. Вы можете преобразовать сохраненные занятия и маршруты в дистанции (*[Дистанции](#page-24-0)*, стр. 19).

## <span id="page-18-0"></span>**Навигация к пункту назначения**

- **1** Нажмите **FIND**.
- **2** Выберите категорию.
- **3** Выберите пункт назначения.
- **4** Выберите **Старт**.

Расчетный маршрут отображается в виде наложенной на карту пурпурной линии.

**5** Начните навигацию с помощью карты (*Навигация с помощью карты*, стр. 13) или компаса (*Навигация по компасу*, стр. 13).

#### **Навигация с помощью карты**

- **1** Начните навигацию к пункту назначения (*Навигация к пункту назначения*, стр. 13).
- **2** Выберите пункт **Карта**.

Синий треугольник обозначает ваше местоположение на карте. По мере вашего передвижения синий треугольник перемещается, и на экране отображается графическое изображение пути движения.

- **3** Выполните одно или несколько указанных ниже действий:
	- Чтобы просмотреть другие области карты, выберите  $\blacktriangle$ ,  $\blacktriangledown$ ,  $\blacktriangleleft$  или $\blacktriangleright$ .
	- Для увеличения или уменьшения масштаба карты используйте  $\P$  и  $\blacksquare$ .

#### **Навигация по компасу**

Во время навигации к пункту назначения  $\blacktriangle$  указывает курс на этот пункт вне зависимости от текущего направления движения.

- **1** Начните навигацию к пункту назначения (*Навигация к пункту назначения*, стр. 13).
- **2** Выберите пункт **Компас**.
- **3** Повернитесь таким образом, чтобы значок **б**ыл направлен к верхней части компаса, и двигайтесь в указанном направлении до пункта назначения.

#### **Остановка навигации**

Выберите **FIND** > **Останов. навигацию**.

#### **Маршрутные точки**

Маршрутными точками называются местоположения, данные о которых записываются и хранятся в памяти устройства. Маршрутные точки могут указывать, где вы находитесь, куда вы отправляетесь или где вы были. Вы можете добавить сведения о местоположении (например, название, высоту и глубину).

Для добавления файла .gpx, содержащего информацию о маршрутных точках, следует перенести его в папку GPX (*[Перенос файлов на устройство](#page-49-0)*, стр. 44).

#### **Создание маршрутной точки**

Текущее местоположение можно сохранить в качестве маршрутной точки.

- **1** Выберите **MARK**.
- **2** При необходимости выберите поле с данными и внесите изменения в информацию о маршрутной точке.
- **3** Выберите **Сохранить**.

#### <span id="page-19-0"></span>**Навигация к маршрутной точке**

- Выберите **FIND** > **Маршрутные точки**.
- Выберите маршрутную точку.
- Выберите **Старт**.

По умолчанию ваш маршрут до маршрутной точки отображается на карте в виде цветной прямой линии.

#### **Редактирование маршрутной точки**

- Выберите **Мен. марш. точ.**.
- Выберите маршрутную точку.
- Выберите элемент для редактирования (имя и пр.).
- Введите новую информацию и нажмите **Готово**.

#### **Удаление маршрутной точки**

- Выберите **Мен. марш. точ.**.
- Выберите маршрутную точку.
- Выберите **MENU** > **Удалить**.

#### **Усреднение маршрутной точки**

Для повышения точности можно скорректировать информацию о месте расположения маршрутной точки. При усреднении в устройстве сохраняется несколько показаний, полученных при определении местоположения, а затем измеряется среднее значение, что позволяет повысить точность.

- Выберите **Мен. марш. точ.**.
- Выберите маршрутную точку.
- Выберите пункт **MENU** > **Усредн. местопол.**.
- Переместитесь в местоположение маршрутной точки.
- Выберите **Запуст.**.
- Следуйте инструкциям на экране.
- Когда значение в строке состояния достигнет 100%, выберите пункт **Сохранить**.

Для обеспечения оптимальных результатов рекомендуется собрать от 4 до 8 образцов с промежутком между измерениями не менее 90 минут.

#### **Проекция маршрутной точки**

Создать новое местоположение можно с использованием функции проецирования помеченного местоположения путем указания расстояния и пеленга.

- Выберите **Мен. марш. точ.**.
- Выберите маршрутную точку.
- Выберите **MENU** > **Проец. марш. точ.**.
- Введите пеленг, затем выберите **Готово**.
- Выберите единицу измерения.
- Введите расстояние, затем выберите **Готово**.
- Выберите **Сохранить**.

#### <span id="page-20-0"></span>**Перемещение маршрутной точки на карте**

- Выберите **Мен. марш. точ.**.
- Выберите маршрутную точку.
- Выберите пункт **MENU** > **Перемест.мар.тчк**.
- Выберите местоположение на карте.
- Выберите **Переместить**.

#### **Поиск местоположения рядом с маршрутной точкой**

- Выберите **Мен. марш. точ.**.
- Выберите маршрутную точку.
- Выберите пункт **MENU** > **Найти рядом**.
- Выберите категорию.

В списке будут показаны местоположения, расположенные рядом с выбранной маршрутной точкой.

#### **Настройка сигнала сближения с маршрутной точкой**

Вы можете добавить сигнал сближения с маршрутной точкой. Сигналы сближения предупреждают пользователя о том, что он находится на заданном расстоянии до определенного местоположения.

- Выберите **Мен. марш. точ.**.
- Выберите маршрутную точку.
- Выберите **MENU** > **Задать сближение**.
- Введите радиус.

При входе в зону действия сигнала сближения устройство издаст звуковой сигнал.

#### **Добавление маршрутной точки в маршрут**

- Выберите **Мен. марш. точ.**.
- Выберите маршрутную точку.
- Выберите **MENU** > **Добав. в маршрут**.
- Выберите маршрут.

#### **Перемещение маршрутной точки в ваше текущее местоположение**

Местоположение маршрутной точки можно изменить. Например, если вы перегнали автомобиль, в качестве его местоположения можно указать ваше текущее местоположение.

- Выберите **Мен. марш. точ.**.
- Выберите маршрутную точку.
- Выберите **MENU** > **Разместить здесь**.

В качестве маршрутной точки будет указано ваше текущее местоположение.

## **Маршруты**

Маршрутом называется последовательность маршрутных точек или местоположений, которая ведет к месту назначения. Маршруты сохраняются на устройстве как файлы GPX.

#### **Создание маршрута**

- Выберите **Маршруты** > **Создать маршрут** > **Выберите перв. точку**.
- Выберите категорию.
- Выберите первую точку маршрута.
- Выберите **Далее**.
- Чтобы добавить дополнительные точки к маршруту, выберите **Выберите след. точку**.
- Чтобы сохранить маршрут, выберите **QUIT**.

#### <span id="page-21-0"></span>**Навигация по сохраненному маршруту**

- **1** Выберите **FIND** > **Маршруты**.
- **2** Выберите маршрут.
- **3** Выберите **Старт**.

По умолчанию ваш маршрут отображается на карте в виде цветной прямой линии.

#### **Просмотр активного маршрута**

- **1** Во время навигации по маршруту выберите **Активн. маршрут**.
- **2** Для просмотра дополнительных сведений выберите любую из точек маршрута.

#### **Редактирование маршрута**

Точки маршрута можно добавлять, удалять или перемещать.

- **1** Выберите **Маршруты**.
- **2** Выберите маршрут.
- **3** Нажмите **MENU** > **Изменить маршрут**.
- **4** Выберите точку.
- **5** Выберите один из следующих вариантов:
	- Чтобы просмотреть точку на карте, выберите **Обзор**.
	- Чтобы изменить порядок следования точек в маршруте, выберите **Переместить вверх** или **Вниз**.
	- Чтобы добавить в маршрут еще одну точку, выберите **Вставить**. Дополнительная точка вставляется перед редактируемой точкой.
	- Чтобы удалить точку из маршрута, выберите **Удалить**.
- **6** Выберите **QUIT** для сохранения маршрута.

#### **Редактирование имени маршрута**

Имя маршрута можно настроить, чтобы облегчить его идентификацию.

- **1** Выберите **Маршруты**.
- **2** Выберите маршрут.
- **3** Нажмите **MENU** > **Изменить имя**.
- **4** Введите новое название.

#### **Просмотр маршрута на карте**

- **1** Выберите **Маршруты**.
- **2** Выберите маршрут.
- **3** Выберите вкладку с картой.

#### **Просмотр графика высоты по маршруту**

На графике высоты отображаются изменения высоты на маршруте в соответствии с заданными пользователем настройками маршрута. Если на устройстве настроено прокладывание прямых маршрутов, на графике высоты отображаются изменения высоты на прямой линии между точками маршрута. Если на устройстве настроено прокладывание маршрутов для движения по дорогам, на графике высоты отображаются изменения высоты на дорогах, включенных в маршрут.

- **1** Выберите **Маршруты**.
- **2** Выберите маршрут.
- **3** Выберите вкладку графика высоты.

#### <span id="page-22-0"></span>**Создание обратного маршрута**

Можно переставить первую и последнюю точки маршрута для навигации по маршруту в обратном порядке.

- **1** Выберите **Маршруты**.
- **2** Выберите маршрут.
- **3** Выберите **MENU** > **Обратный маршрут**.

#### **Удаление маршрута**

- **1** Выберите **Маршруты**.
- **2** Выберите маршрут.
- **3** Выберите **MENU** > **Удалить**.

#### **Записи**

Устройство записывает ваш путь в качестве занятия. Занятия содержат информацию о расположенных вдоль записанного пути точках, включая время и местоположение каждой точки. Занятия сохраняются на устройстве как файлы FIT.

#### **Настройки записи**

#### Выберите **Параметры** > **Запись**.

- **Метод записи**: выбор метода записи. При выборе опции Автоматически запись точек производится с переменными интервалами для обеспечения оптимального представления пути. Кроме того, можно записывать точки в указанное время или через заданные интервалы расстояний.
- **Интервал**: установка частоты записи. Более высокая частота записи позволяет получать более точные пути, но приводит к быстрому заполнению путевого журнала.
- **Auto Pause**: настройка на устройстве функции остановки записи, когда вы не двигаетесь.
- **Автозапуск**: настройка на устройстве функции автоматического запуска новой записи при завершении предыдущей записи.
- **Тип занятия**: настройка стандартного типа активности на устройстве.
- **Расш. настр.**: позволяет перейти к дополнительным настройкам записи (*Расширенные настройки записи*, стр. 17).

#### **Расширенные настройки записи**

#### Выберите **Параметры** > **Запись** > **Расш. настр.**.

**Формат вывода**: настройка сохранения записи в формате файла FIT или GPX/FIT (*[Типы](#page-47-0)  файлов*[, стр. 42](#page-47-0)). Опция FIT записывает занятия с дополнительными данными для фитнеса, оптимизированными для приложения Garmin Connect™ , которые можно использовать для навигации. Опция FIT и GPX записывает занятия в качестве стандартного трека, который можно просматривать на карте и использовать для навигации, а также в качестве занятия с дополнительными данными для фитнеса.

- **Автоархивация GPX**: выбор метода автоматической архивации для упорядочивания записей. Сохранение и удаление записей осуществляется в автоматическом режиме.
- **Запись трека**: настройка опций для записи поездок.
- **Сброс записанных данных**: настройка опций для сброса данных. Выбор опции Занятие и поездка обеспечивает сброс данных записи и поездки по завершении активной записи. Установка опции С запросом обеспечивает вывод предложения о выборе данных для сброса.

#### <span id="page-23-0"></span>**Просмотр текущего занятия**

По умолчанию устройство начинает записывать ваш путь как занятие, если оно включено и получило сигналы со спутника. Запись можно приостановить или запустить вручную.

- **1** Выберите **Эл. упр. записью**.
- **2** Используйте **и для просмотра доступных вариантов:** 
	- Для управления записью текущего занятия выберите .
	- $\cdot$  Чтобы просмотреть поля данных занятия, выберите  $\bigoplus$ .
	- Чтобы просмотреть текущее занятие на карте, выберите  $\mathcal{A}$
	- $\cdot$  Чтобы просмотреть профиль высот текущего занятия, выберите  $\blacktriangle$ .

#### **Навигация с использованием функции** TracBack®

Во время выполнения записи можно вернуться к начальной точке занятия. Эту функцию можно использовать для поиска обратного пути в кемпинг или к начальной точке.

- **1** Выберите **Эл. упр. записью**.
- **2** Выберите , чтобы переключиться на вкладку карты.
- **3** Выберите **TracBack**.

На карте пурпурной линией отображается ваш маршрут, включая начальную и конечную точки.

**4** Начните навигацию с помощью карты или компаса.

#### **Остановка текущего занятия**

- **1** На главной странице выберите **ENTER** > **Стоп**.
- **2** Выберите один из следующих вариантов:
	- Чтобы возобновить запись, выберите **Возобнов.**.
	- Чтобы сохранить занятие, выберите  $\frac{1}{2}$ . **СОВЕТ.** чтобы просмотреть сохраненное занятие, выберите **Записанные занятия**.
	- Чтобы удалить занятие и сбросить данные путевого компьютера, выберите  $\mathbf{\bar{M}}$ .

#### **Навигация по сохраненному занятию**

- **1** Нажмите **FIND** > **Записанные занятия**.
- **2** Выберите занятие.
- **3** Выберите **Старт**.

#### **Удаление сохраненного занятия**

- **1** Выберите **Записанные занятия**.
- **2** Выберите занятие.
- **3** Выберите **MENU** > **Удалить**.

#### **Обратная навигация по маршруту занятия**

Можно переставить первую и последнюю точки занятия для навигации по маршруту занятия в обратном порядке.

- **1** Выберите **Записанные занятия**.
- **2** Выберите занятие.
- **3** Выберите **MENU** > **Реверсная копия**.

#### <span id="page-24-0"></span>**Создание трека из сохраненного занятия**

Из сохраненного маршрута можно создать занятие. Это действие предоставляет возможность беспроводного обмена треками с другими совместимыми устройствами Garmin.

- **1** Выберите **Записанные занятия**.
- **2** Выберите занятие.
- **3** Выберите **MENU** > **Сохранить как трек**.

## **Дистанции**

Дистанция может иметь несколько пунктов назначения, до которых можно передвигаться по точкам или дорогам. Дистанции сохраняются на устройстве как файлы FIT.

#### **Создание дистанции**

- **1** Выберите **План. дистанции** > **Создать дист.**.
- **2** Выберите метод создания дистанции.
- **3** Выберите пункт **Выберите перв. точку**.
- **4** Выберите категорию.
- **5** Выберите первую точку на дистанции.
- **6** Выберите **Далее**.
- **7** Выберите **Выберите след. точку**, чтобы добавить дополнительные точки к дистанции.
- **8** Выберите пункт **Готово**.

#### **Создание дистанции с использованием карты**

- **1** Выберите **План. дистанции** > **Создать дист.**.
- **2** Выберите метод создания дистанции.
	- Для создания дистанции без изменений карты или пересчетов выберите **Прямой путь**.
	- Для создания дистанции, которая настраивается в соответствии с данными карты и пересчетами при необходимости, выберите **Дороги и трассы**.
- **3** Нажмите **Выберите перв. точку** > **Использовать карту**.
- **4** Выберите точку на карте.
- **5** Выберите **Далее**.
- **6** Прокрутите карту, чтобы выбрать на ней дополнительные точки для добавления к дистанции.
- **7** Выберите пункт **Готово**.

#### **Навигация по сохраненной дистанции**

- **1** Выберите **FIND** > **Дистанции**.
- **2** Выберите дистанцию.
- **3** Выберите **Старт**.

По умолчанию ваш маршрут отображается на карте в виде цветной прямой линии.

#### <span id="page-25-0"></span>**Редактирование дистанции**

- **1** Выберите **План. дистанции**.
- **2** Выберите дистанцию.
- **3** Нажмите **MENU** > **Изменить дистанцию**.
- **4** Выберите точку.
- **5** Выберите один из следующих вариантов:
	- Чтобы просмотреть точку на карте, выберите **Обзор**.
	- Для изменения названия точки выберите **Изменить имя**.
	- Чтобы изменить символ, который отображает точку, выберите **Изменить значок**.
	- Чтобы изменить порядок следования точек в дистанции, выберите **Переместить вверх** или **Вниз**.
	- Чтобы добавить в дистанцию еще одну точку, выберите **Вставить перед**. Дополнительная точка вставляется перед редактируемой точкой.
	- Для получения оповещения о прибытии в точку выберите **Увед. о прибытии**. Точки с оповещениями обычно являются пунктами назначения на вашей дистанции. Точки без оповещений используются в качестве точек пролегания на дистанции, но не являются пунктами назначения.
	- Чтобы удалить точку из дистанции, выберите **Удалить**.
- **6** Выберите **QUIT** для сохранения дистанции.

#### **Редактирование названия дистанции**

Название дистанции можно настроить, чтобы облегчить его идентификацию.

- **1** Выберите **План. дистанции**.
- **2** Выберите дистанцию.
- **3** Нажмите **MENU** > **Изменить имя**.
- **4** Введите новое название.

#### **Просмотр сохраненной дистанции на карте**

- **1** Выберите **План. дистанции**.
- **2** Выберите дистанцию.
- **3** Выберите вкладку с картой.

#### **Просмотр графика высоты дистанции**

На графике высоты отображаются изменения высоты на дистанции в соответствии с заданными пользователем настройками прокладки маршрута. Если на устройстве настроено прокладывание прямых маршрутов, на графике высоты отображаются изменения высоты на прямой линии между точками дистанции. Если на устройстве настроено прокладывание маршрутов для движения по дорогам, на графике высоты отображаются изменения высоты на дорогах, включенных в дистанцию.

- **1** Выберите **План. дистанции**.
- **2** Выберите дистанцию.
- **3** Выберите вкладку графика высоты.

#### **Создание дистанции в обратном порядке**

Можно переставить первую и последнюю точки дистанции для навигации по дистанции в обратном порядке.

- **1** Выберите **План. дистанции**.
- **2** Выберите дистанцию.
- **3** Выберите **MENU** > **Дист. в обр. порядке**.

#### <span id="page-26-0"></span>**Создание трека или маршрута из сохраненной дистанции**

Вы можете создать трек или маршрут из сохраненной дистанции. Навигацию по трекам или маршрутам можно выполнять с помощью устройств Garmin, не поддерживающих навигацию по дистанциям.

- **1** Выберите **План. дистанции**.
- **2** Выберите дистанцию.
- **3** Выберите **MENU**.
- **4** Выберите **Сохранить как трек** или **Сохр. как маршрут**.

#### **Удаление дистанции**

- **1** Выберите **План. дистанции**.
- **2** Выберите дистанцию.
- **3** Выберите **MENU** > **Удалить**.

## **Дополнительные карты**

На данном устройстве можно использовать дополнительные карты, например спутниковые изображения BirdsEye, и подробные карты BlueChart® g2 и City Navigator® . На подробных картах отмечены дополнительные объекты (рестораны, станции обслуживания судов и так далее). Дополнительные сведения см. на веб-сайте<http://buy.garmin.com>или обратитесь за информацией к дилеру Garmin.

#### **Покупка дополнительных карт**

- **1** Перейдите на страницу используемого устройства на сайте [www.garmin.com](http://www.garmin.com).
- **2** Щелкните вкладку **Карты**.
- **3** Следуйте инструкциям на экране.

#### **Поиск адреса**

Дополнительные карты City Navigator позволяют находить нужные адреса.

- **1** Выберите **FIND** > **Адреса**.
- **2** Выберите **Поиск области** и укажите страну, регион или город.
- **3** Выберите **Номер** и введите номер дома.
- **4** Выберите **Название улицы** и введите название улицы.

## **Подключаемые функции**

<span id="page-27-0"></span>Подключаемые функции доступны на устройстве GPSMAP серии 66, когда оно подключено к беспроводной сети или совместимому смартфону с помощью технологии Bluetooth. Для использования некоторых функций на смартфон необходимо установить приложение Garmin Connect или Garmin Explore™ . Дополнительную информацию см. на веб-сайте [garmin.com/apps.](http://garmin.com/apps)

- **Датчики Bluetooth**: подключение совместимых датчиков Bluetooth, например нагрудного пульсометра, с помощью приложения Garmin Connect.
- **Connect IQ™** : позволяет расширить функциональные возможности устройства за счет виджетов, полей данных и приложений с помощью приложения Garmin Connect.
- **Загрузка данных EPO**: позволяет загружать файлы с расширенными данными по прогнозированию положения спутников GPS, обеспечивающие сокращение времени поиска спутников и получения исходной привязки GPS, с помощью приложения Garmin Connect или при наличии подключения к сети Wi-Fi®.
- **Изображения BirdsEye**: позволяет загружать BirdsEye Satellite Imagery напрямую на устройство при подключении к сети Wi‑Fi.
- **Garmin Explore**: приложение Garmin Explore синхронизирует и передает маршрутные точки, треки и маршруты на устройство. Можно также загрузить карты на смартфон для доступа в автономном режиме.
- **Интерактивные данные о тайниках**: предоставление платных услуг или бесплатных услуг по подписке для просмотра интерактивных данных о тайниках с веб-сайта [www.geocaching.com](http://www.geocaching.com/) с помощью приложения Garmin Connect или при наличии подключения к сети Wi‑Fi.
- **LiveTrack**: позволяет друзьям и близким отслеживать вашу активность в режиме реального времени. Отслеживающих пользователей можно пригласить по электронной почте или через социальные сети, и они смогут просматривать ваши достижения в режиме реального времени на странице отслеживания Garmin Connect.
- **Уведомления телефона**: отображение уведомлений и сообщений с телефона на устройстве GPSMAP серии 66 с помощью приложения Garmin Connect.
- **Обновления программного обеспечения**: позволяет получать обновления ПО для вашего устройства с помощью приложения Garmin Connect или при подключении к сети Wi‑Fi.
- **Текущая погода**: позволяет просматривать информацию о текущих погодных условиях и прогнозы погоды с помощью приложения Garmin Connect или при подключении к сети Wi‑Fi.

## <span id="page-28-0"></span>**Требования для использования подключаемых функций**

Для использования некоторых функций может потребоваться наличие смартфона с установленным на нем определенным приложением.

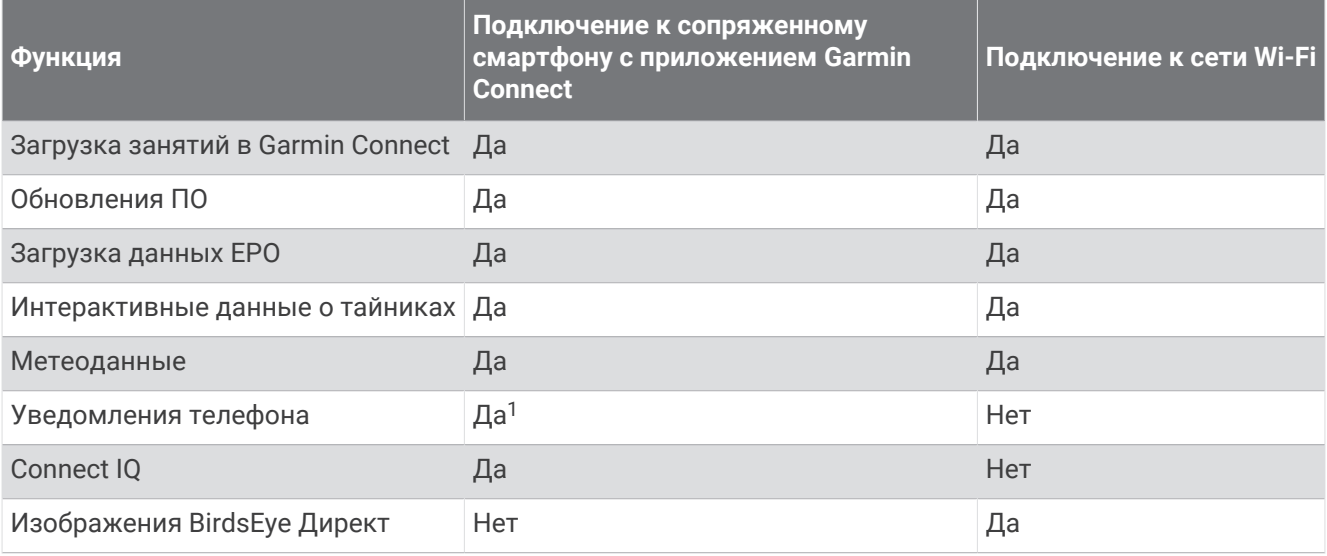

## **Сопряжение смартфона с устройством**

- **1** Поместите совместимый смартфон на расстоянии не более 10 м (33 футов) от устройства.
- **2** В главном меню устройства выберите **Параметры** > **Bluetooth**.
- **3** На совместимом смартфоне включите технологию Bluetooth и откройте приложение Garmin Connect или Garmin Explore.
- **4** В приложении выберите нужное устройство и следуйте инструкциям на экране для сопряжения с устройством.

## **Уведомления телефона**

Для использования функции уведомлений телефона требуется совместимый смартфон, сопряженный с устройством GPSMAP 66. При получении сообщений телефон отправляет уведомление на ваше устройство.

#### **Просмотр уведомлений телефона**

Чтобы просмотреть уведомления, необходимо установить сопряжение устройства с совместимым смартфоном.

- **1** Выберите (<sup>1</sup>) > **Оповещения**.
- **2** Выберите уведомление.

#### **Отключение индикации уведомлений**

По умолчанию уведомления появляются на экране устройства после получения. Можно скрыть уведомления, чтобы они не появлялись.

Выберите **Параметры** > **Bluetooth** > **Оповещения** > **Скрыть**.

 $^{\circ}$ С сопряженного смартфона на базе iOS® уведомления телефона передаются на устройство непосредственно. Их передача осуществляется через приложение Garmin Connect при использовании смартфона на базе Android™ .

#### <span id="page-29-0"></span>**Управление уведомлениями**

Уведомлениями, отображающимися на устройстве GPSMAP 66, можно управлять с помощью совместимого смартфона.

Выберите один из следующих вариантов:

- Если вы используете устройство iPhone® , перейдите к настройкам уведомлений iOS для выбора уведомлений, которые следует отображать на устройстве.
- Если вы используете смартфон с Android, в приложении Garmin Connect выберите **Настройки** > **Интеллектуальные уведомления**.

## **Подключение к беспроводной сети**

- **1** Выберите **Параметры** > **Wi-Fi**.
- **2** При необходимости установите переключатель в соответствующую позицию, чтобы включить технологию Wi‑Fi.
- **3** Выберите **Добавить сеть**.
- **4** Выберите беспроводную сеть из списка, а затем при необходимости введите пароль для доступа к сети.

Информация о сети сохраняется на устройстве. При возвращении в текущее местоположение подключение к сети будет устанавливаться автоматически.

## Connect IQ**Функции**

На устройство можно добавить функции Connect IQ, предлагаемые компанией Garmin и другими поставщиками, с помощью приложения Connect IQ Mobile. Вы можете настроить устройство в соответствии с собственными предпочтениями, добавив на него поля данных, виджеты и приложения.

- **Поля данных**: загрузка новых полей данных, обеспечивающих новое представление данных датчиков, занятий и архива. Поля данных Connect IQ можно добавлять для встроенных функций и страниц.
- **Виджеты**: обеспечивают оперативное отображение информации, включая данные датчиков и уведомления.
- **Приложения**: добавление интерактивных функций на устройство, таких как новые типы занятий на открытом воздухе и занятий фитнесом.

## **Загрузка функций** Connect IQ

Для загрузки функций из приложения Connect IQ необходимо выполнить сопряжение устройства GPSMAP 66 со смартфоном (*[Сопряжение смартфона с устройством](#page-28-0)*, стр. 23).

- **1** Установите на смартфон приложение Connect IQ через магазин приложений, после чего откройте его.
- **2** При необходимости выберите свое устройство.
- **3** Выберите функцию Connect IQ.
- **4** Следуйте инструкциям на экране.

#### **Загрузка функций** Connect IQ **с помощью компьютера**

- **1** Подключите устройство к компьютеру с помощью кабеля USB.
- **2** Перейдите на веб-сайт [apps.garmin.com](http://apps.garmin.com) и выполните вход в систему.
- **3** Выберите функцию Connect IQ и загрузите ее.
- **4** Следуйте инструкциям на экране.

#### **Просмотр виджетов** Connect IQ

- **1** Выберите  $($ <sup>I</sup>).
- **2** Для перехода между виджетами нажимайте **или**.

## <span id="page-30-0"></span>Garmin Explore

Веб-сайт и мобильное приложение Garmin Explore позволяют планировать поездки и использовать облачное хранилище для хранения маршрутных точек, маршрутов и треков. Они позволяют планировать все детали как онлайн, так и в автономном режиме, а также публиковать и синхронизировать данные с совместимым устройством Garmin. Вы можете использовать мобильное приложение для загрузки карт для доступа к ним в автономном режиме и навигации без использования сети сотовой связи.

Приложение Garmin Explore можно скачать из магазина приложений на смартфоне или на сайте [explore](http://explore.garmin.com) [.garmin.com](http://explore.garmin.com).

## **Инструменты главного меню**

Дважды нажмите кнопку **MENU**.

- **Эл. упр. записью**: позволяет просматривать сведения о текущем занятии и управлять записью текущего занятия (*[Просмотр текущего занятия](#page-23-0)*, стр. 18).
- **Оповещения**: оповещения о входящих вызовах, текстовых сообщениях, обновлениях в социальных сетях и др. в соответствии с настройками смартфона (*[Уведомления телефона](#page-28-0)*, стр. 23).
- **Погода**: отображение текущей температуры, прогноза температуры, прогноза погоды, данных с метеорадара, степени облачного покрова и характеристик ветра.
- **Мен. марш. точ.**: отображение всех маршрутных точек, сохраненных на устройстве (*[Маршрутные точки](#page-18-0)*, [стр. 13](#page-18-0)).

**Connect IQ**: отображение списка установленных приложений Connect IQ (*[Connect IQФункции](#page-29-0)*, стр. 24).

**BirdsEye Директ**: загрузка BirdsEye Satellite Imagery на устройство (*[Изображения BirdsEye](#page-31-0)*, стр. 26).

**Тайники**: отображение списка загруженных тайников (*[Тайники](#page-31-0)*, стр. 26).

- **Записанные занятия**: отображение текущего занятия и списка записанных занятий (*Записи*[, стр. 17](#page-22-0)).
- **Активн. маршрут**: отображение активного маршрута и всех предстоящих маршрутных точек (*[Маршруты](#page-20-0)*, стр. 15).
- **Маршруты**: отображение списка сохраненных маршрутов и создание новых маршрутов (*[Создание](#page-20-0)  [маршрута](#page-20-0)*, стр. 15).
- **Сохр.тр.**: отображение списка сохраненных треков (*[Создание трека из сохраненного занятия](#page-24-0)*, стр. 19).
- **Засечь направлен.**: позволяет наводить устройство на удаленный объект, а затем использовать его как ориентир для навигации (*[Навигация при помощи функции «Засечь направление»](#page-15-0)*, стр. 10).
- **Сигналы сближ.**: позволяет выполнять настройку звуковых сигналов для предупреждения о нахождении на заданном расстоянии до определенного местоположения (*[Настройка сигнала](#page-35-0) [сближения](#page-35-0)*, стр. 30).
- **Беспр. пер.**: позволяет передавать файлы по беспроводной связи на другое совместимое устройство (*[Беспроводная передача и прием данных](#page-36-0)*, стр. 31).
- **Изменение профиля**: позволяет изменять профиль устройства для настройки параметров и полей данных с учетом определенного занятия или поездки (*[Выбор профиля](#page-36-0)*, стр. 31).
- **Расчет площади**: позволяет выполнять расчет площади участка (*[Расчет площади участка](#page-36-0)*, стр. 31).
- **Календарь**: отображение календаря.
- **Охота и рыбалка**: отображение прогнозов по наиболее оптимальным датам и времени для охоты и рыбалки в районе текущего местоположения.
- **Астроном. данные**: отображение времени восхода и захода солнца, а также данных о лунных фазах на основе текущего положения по GPS.
- **Просмотр фото**: отображение сохраненных фотографий.
- **Усред. марш. точ.**: позволяет корректировать информацию о месте расположения маршрутной точки для повышения точности (*[Усреднение маршрутной точки](#page-19-0)*, стр. 14).
- **Калькулятор**: отображение калькулятора.
- <span id="page-31-0"></span>**Будильник**: настройка будильника. Если устройство в настоящее время не используется, можно настроить его автоматическое включение в указанное время.
- Пульт VIRB: предоставление элементов управления камерой при наличии устройства VIRB<sup>®</sup>, сопряженного с устройством GPSMAP серии 66 (*[Использование пульта дистанционного управления](#page-36-0)  VIRB*[, стр. 31](#page-36-0)).
- **Секундомер**: запуск таймера, отметка кругов, контроль времени прохождения кругов.
- **Фонарик**: включение фонарика (*[Использование фонарика](#page-36-0)*, стр. 31).
- **Местоп. XERO**: отображение положения лазера при сопряжении прицела Xero® с устройством GPSMAP серии 66.
- **Дист. исп. inReach**: позволяет отправлять сообщения на сопряженное устройство inReach® (*[Использование пульта дистанционного управления inReach](#page-37-0)*, стр. 32).

**Спутник**: отображение текущих данных спутника GPS (*[Страница спутников](#page-37-0)*, стр. 32).

- **Упр. коллекциями**: отображает коллекции, синхронизированные с вашей учетной записью Garmin Explore.
- **План. дистанции**: отображает список сохраненных дистанций и позволяет создавать новые дистанции (*[Дистанции](#page-24-0)*, стр. 19).

## **Изображения** BirdsEye

Изображения BirdsEye представляют собой картографические изображения высокого разрешения для загрузки и включают подробные спутниковые изображения и растровые топографические карты. Вы можете загрузить изображения BirdsEye Satellite Imagery непосредственно на устройство, когда оно подключено к сети Wi‑Fi.

#### **Загрузка изображений** BirdsEye

Для загрузки изображений BirdsEye на свое устройство необходимо сначала выполнить подключение к беспроводной сети (*[Подключение к беспроводной сети](#page-29-0)*, стр. 24).

- **1** Выберите **BirdsEye Директ** > **Скачать изображения**.
- **2** Выберите один из следующих вариантов:
	- Чтобы загрузить файлы изображений BirdsEye для определенного местоположения или участка, выберите **Местоположение**, а затем выберите категорию. **ПРИМЕЧАНИЕ.** по умолчанию в качестве местоположения будет указано ваше текущее местоположение.
	- Чтобы изменить названия загруженных файлов изображений, выберите **Название**.
	- Чтобы выбрать значение для параметра качества изображения, выберите **Детализация**.
	- Чтобы определить размер участка, который будет отображаться в загруженных файлах изображений, выберите **Радиус** и укажите расстояние от выбранного местоположения.

Для выбранного качества изображения и радиуса отобразится приблизительный размер файла. Убедитесь, что на устройстве достаточно свободного места для сохранения файла изображения.

**3** Нажмите кнопку **Загрузить**.

## **Тайники**

Поиск тайников представляет собой занятие, в ходе которого участники создают или ищут спрятанные тайники с помощью подсказок и координат GPS.

#### <span id="page-32-0"></span>**Регистрация устройства на** geocaching.com

Чтобы получить список расположенных поблизости тайников, а также интерактивный доступ к информации о миллионах других тайников для поиска, можно зарегистрировать свое устройство на веб-сайте [www.geocaching.com](http://www.geocaching.com/).

- **1** Выполните подключение к беспроводной сети (*[Подключение к беспроводной сети](#page-29-0)*, стр. 24) или к приложению Garmin Connect (*[Сопряжение смартфона с устройством](#page-28-0)*, стр. 23).
- **2** Выберите **Параметры** > **Тайники** > **Зарегистрир. устр.**.

Отображается код активации.

- **3** Следуйте инструкциям на экране.
- **4** Выберите **Подтв. регистрацию**.

#### **Подключение к** geocaching.com

После регистрации тайники с веб-сайта [www.geocaching.com](http://www.geocaching.com/) можно просматривать на устройстве при наличии подключения к беспроводной сети.

- Установите подключение к приложению Garmin Connect.
- Установите подключение к сети Wi‑Fi.

#### **Загрузка тайников с помощью компьютера**

Тайники можно загрузить на устройство вручную с помощью компьютера (*[Перенос файлов на](#page-49-0) [устройство](#page-49-0)*, стр. 44). Файлы тайников можно поместить в файл GPX, а затем импортировать их в папку GPX на устройстве. При наличии подписки Premium на веб-сайте geocaching.com можно воспользоваться функцией Pocket Query для загрузки на устройство больших наборов тайников в формате единого файла GPX.

- **1** Подключите устройство к компьютеру с помощью кабеля USB.
- **2** Перейдите по ссылке [www.geocaching.com.](http://www.geocaching.com/)
- **3** При необходимости создайте учетную запись.
- **4** Войдите в свою учетную запись.
- **5** Следуйте инструкциям, приведенным на веб-сайте geocaching.com, для поиска и загрузки тайников на устройство.

#### **Поиск тайников**

Предусмотрена возможность поиска тайников, загруженных на устройство. При наличии подключения к веб-сайту [www.geocaching.com](http://www.geocaching.com/) можно выполнять поиск интерактивных данных о тайниках и загружать тайники.

**ПРИМЕЧАНИЕ.** при наличии подписки Premium можно загружать подробную информацию по более чем трем тайникам в день. Дополнительную информацию см. на веб-сайте [www.geocaching.com](http://www.geocaching.com/).

#### <span id="page-33-0"></span>**Поиск тайника**

Предусмотрена возможность поиска тайников, загруженных на устройство. При наличии подключения к веб-сайту geocaching.com можно выполнять поиск интерактивных данных о тайниках и загружать тайники.

**ПРИМЕЧАНИЕ.** вы можете загружать подробную информацию по ограниченному количеству тайников в день. Для загрузки информации по дополнительным тайникам можно приобрести платную подписку Premium. Дополнительную информацию см. на веб-сайте [www.geocaching.com](http://www.geocaching.com/).

- **1** Выберите **Тайники**.
- **2** Выберите > **MENU**.
- **3** Выберите один из следующих вариантов:
	- Чтобы выполнить поиск тайников, загруженных на устройство, по имени, выберите **Поиск по имени**, а затем введите поисковый запрос.
	- Чтобы выполнить поиск тайников, расположенных рядом с текущим или другим местоположением, выберите **Поиск рядом**, а затем выберите местоположение.

Если установлено подключение к [www.geocaching.com](http://www.geocaching.com/), в результаты поиска включаются интерактивные данные по тайникам, полученные с помощью функции **Загрузить GC Live**.

• Чтобы выполнить поиск интерактивных данных по тайникам по коду, выберите **Загрузить GC Live**  > **Коды тайников** и введите код тайника.

Эта функция позволяет загрузить определенный тайник с веб-сайта [www.geocaching.com,](http://www.geocaching.com/) когда известен код тайника.

- **4** Выберите **MENU** > **Фильтр**, чтобы выполнить фильтрацию результатов поиска (необязательно).
- **5** Выберите тайник.

Отображаются сведения о тайнике. Если выбраны интерактивные данные по тайнику и подключение установлено, при необходимости выполняется загрузка полной информации о тайнике во внутреннюю память устройства.

#### **Поиск тайников на карте**

- **1** Выберите **Тайники**.
- **2** Выберите пункт  $\mathbf{I}$ .
- **3** Выберите **MENU** > **Скачать тайники** для поиска и скачивания ближайших тайников на карте.
- **4** Выберите **MENU** > **Фильтр**, чтобы выполнить фильтрацию результатов поиска (необязательно).
- **5** Выберите тайник.

Отображаются сведения о тайнике. Если выбраны интерактивные данные по тайнику, и установлено подключение к [www.geocaching.com,](http://www.geocaching.com/) то загрузка полной информации о тайнике осуществляется во внутреннюю память устройства.

#### **Фильтрация списка тайников**

Список тайников можно отфильтровать по разным критериям, например по уровню сложности.

- **1** Выберите **Тайники** > **MENU** > **Фильтр**.
- **2** Выберите один или несколько параметров, по которым необходимо выполнить фильтрацию:
	- Чтобы выполнить фильтрацию по категории тайника, например задача или событие, выберите **Тип**.
	- Чтобы выполнить фильтрацию по физическому размеру контейнера тайника, выберите **Размер тайн.**.
	- Чтобы выполнить фильтрацию по категории тайника, включая **Не было попыток**, **Не найдено** или **Найден**, выберите **Состояние**.
	- Чтобы выполнить фильтрацию по уровню сложности поиска тайника или уровню сложности рельефа местности, выберите уровень от 1 до 5.
- **3** Выберите **QUIT** для просмотра отфильтрованного списка тайников.

#### <span id="page-34-0"></span>**Сохранение пользовательского фильтра тайников**

На основе различных параметров по вашему выбору можно создавать и сохранять пользовательские фильтры.

- **1** Выберите **Параметры** > **Тайники** > **Настройка фильтра** > **Создать фильтр**.
- **2** Выберите способ фильтрации.
- **3** Выберите **QUIT**.

По умолчанию новому фильтру автоматически присваивается имя «Фильтр», за которым следует номер. Например, «Фильтр 2». Для изменения имени можно отредактировать фильтр тайников (*Изменение пользовательского фильтра тайников*, стр. 29).

#### **Изменение пользовательского фильтра тайников**

- **1** Выберите **Параметры** > **Тайники** > **Настройка фильтра**.
- **2** Выберите нужный фильтр.
- **3** Выберите данные, которые необходимо изменить.

#### **Просмотр информации о тайниках**

- **1** Выберите **Тайники**.
- **2** Выберите тайник.
- **3** Выберите **MENU** > **Просмотр точки**.

На экране отобразится описание тайника и журналы данных.

#### **Навигация к тайникам**

- **1** Выберите **Тайники**.
- **2** Выберите тайник.
- **3** Выберите **Старт**.

#### **Использование подсказок и ориентиров для поиска тайника**

Для облегчения поиска тайников можно использовать подсказки и ориентиры, например описание или координаты.

- **1** При навигации к тайнику выберите **MENU** > **Тайник**.
- **2** Выберите один из следующих вариантов:
	- Чтобы просмотреть информацию о тайнике, выберите **Описание**.
	- Чтобы просмотреть подсказку по поиску тайника, выберите **Подсказка**.
	- Чтобы просмотреть широту и долготу тайника, выберите **Координаты**.
	- Чтобы просмотреть отзывы пользователей, которые занимались поиском этого тайника ранее, выберите **Занятие**.
	- Чтобы включить функцию поиска с использованием chirp™ , выберите **chirp™**.

#### **Регистрация данных о попытках поиска тайников**

После того как вы попытаетесь найти тайник, данные о попытке можно сохранить. Некоторые тайники можно проверить на веб-сайте [www.geocaching.com](http://www.geocaching.com/).

- **1** Выберите **Тайники** > **Журнал**.
- **2** Выберите **Найден**, **Не найдено**, **Треб. восст.** или **Не было попыток**.
- **3** Выберите один из следующих вариантов:
	- Чтобы прекратить запись данных, выберите **Готово**.
	- Чтобы начать навигацию к тайнику поблизости от вас, выберите **Найти ближайший**.
	- Чтобы ввести комментарий по поиску тайника или самому тайнику, выберите **Изменить коммент.**, введите комментарий и выберите **Готово**.

Если вы выполнили вход в систему на веб-сайте[www.geocaching.com,](http://www.geocaching.com/) данные журнала автоматически загружаются в вашу учетную запись на [www.geocaching.com](http://www.geocaching.com/).

#### <span id="page-35-0"></span>chirp

chirp — это небольшой аксессуар , который можно запрограммировать и оставить в тайнике.Garmin При помощи устройства можно находить chirp.

#### **Включение поиска при помощи** chirp

- **1** Выберите **Параметры** > **Тайники**.
- **2** Выберите **Поиск chirp™** > **Включено**.

#### **Поиск тайника с аксессуаром** chirp

- **1** Включите функцию поиска с использованием chirp и направляйтесь к тайнику. На расстоянии приблизительно 10 м (33 футов) от тайника с аксессуаром chirp на экран будут выведены данные об аксессуаре chirp.
- **2** Выберите **Показать сведения**.
- **3** При необходимости выберите **Старт**, чтобы перейти к следующему этапу поиска тайника.

#### **Удаление интерактивных данных о тайниках с устройства**

Интерактивные данные о тайниках можно удалить, чтобы обеспечить отображение только тех тайников, данные о которых были загружены на устройство вручную с помощью компьютера.

Выберите **Параметры** > **Тайники** > **Geocaching Live** > **Удал. интеракт. дан.**.

Интерактивные данные о тайниках удаляются с устройства, после чего они больше не отображаются в списке тайников.

#### **Отмена регистрации устройства на** geocaching.com

В случае передачи своего устройства другому лицу можно отменить его регистрацию на веб-сайте geocaching.com.

Выберите **Параметры** > **Тайники** > **Geocaching Live** > **Отменить рег. устр.**.

## **Настройка сигнала сближения**

Сигналы сближения предупреждают пользователя о том, что он находится на заданном расстоянии до определенного местоположения.

- **1** Выберите **Сигналы сближ.** > **Создать сигнал**.
- **2** Выберите категорию.
- **3** Выберите нужное местоположение.
- **4** Выберите **Далее**.
- **5** Введите радиус.

При входе в зону действия сигнала сближения устройство издаст звуковой сигнал.

#### **Изменение и удаление сигнала сближения**

- **1** Выберите **Сигналы сближ.**.
- **2** Выберите сигнал.
- **3** Выберите один из следующих вариантов:
	- Чтобы изменить радиус, выберите **Изменить радиус**.
	- Чтобы отобразить сигнал на карте, выберите **Карта**.
	- Чтобы удалить сигнал, нажмите **Удалить**.

## <span id="page-36-0"></span>**Беспроводная передача и прием данных**

Беспроводная передача данных возможна только в том случае, если расстояние до совместимого устройства Garmin не превышает 3 м (10 футов).

Для беспроводной передачи и приема данных необходимо подключиться к совместимому устройству Garmin с помощью технологии ANT+®. Вы можете обмениваться данными о маршрутных точках, тайниках, маршрутах, треках и др.

- **1** Выберите **Беспр. пер.**.
- **2** Выберите один из следующих вариантов:
	- Выберите **Отправ.** и укажите тип данных.
	- Выберите **Принимать**, чтобы принять данные с другого устройства. Другое совместимое устройство должно находиться в режиме отправки данных.
- **3** Следуйте инструкциям на экране.

## **Выбор профиля**

При смене типа действия можно изменить настройку устройства, изменив профиль.

- **1** Выберите **Изменение профиля**.
- **2** Выберите нужный профиль.

## **Расчет площади участка**

- **1** Выберите **Расчет площади** > **Запуст.**.
- **2** Пройдите по периметру участка, площадь которого необходимо рассчитать.
- **3** Завершив обход, выберите **Рассчитать**.

## **Использование пульта дистанционного управления** VIRB

Прежде чем воспользоваться функцией дистанционного управления VIRB, необходимо настроить удаленный доступ на камере VIRB. Дополнительную информацию см. в *руководстве пользователя устройств серии VIRB*.

Функция пульта дистанционного управления VIRB позволяет удаленно управлять камерой VIRB с помощью вашего устройства.

- **1** Включите камеру VIRB.
- **2** На устройстве GPSMAP серии 66 выберите **Пульт VIRB**.
- **3** Дождитесь подключения устройства к камере VIRB.
- **4** Выберите один из следующих вариантов:
	- $\cdot$  Чтобы начать запись видео, нажмите  $\blacksquare$
	- $\cdot$  Чтобы сделать фотографию, выберите  $\bigcirc$ .

## **Использование фонарика**

**ПРИМЕЧАНИЕ.** применение фонарика приводит к быстрому расходованию заряда элементов питания. Для увеличения времени работы от батареи можно уменьшить яркость или частоту включения фонарика.

- **1** Выберите **Фонарик** > **ENTER**.
- **2** При необходимости отрегулируйте уровень яркости с помощью ползунка.
- **3** При необходимости выберите режим работы фонарика.

0 Без стробоскопа, немигающий луч.

1–9 Количество вспышек стробоскопа в секунду.

SOS Стробоскоп при ЧС.

**ПРИМЕЧАНИЕ.** в режиме экстренной связи подключения Wi‑Fi, Bluetooth и ANT+ недоступны.

## <span id="page-37-0"></span>**Использование пульта дистанционного управления** inReach

Функция дистанционного управления inReach позволяет удаленно управлять совместимым спутниковым коммуникатором inReach с помощью устройства GPSMAP серии 66.

- **1** Включите спутниковый коммуникатор inReach.
- **2** На устройстве GPSMAP серии 66 выберите **Дист. исп. inReach**.
- **3** При необходимости выберите **Сопр. с нов. inReach**.
- **4** Подождите, пока устройство GPSMAP серии 66 подключится к спутниковому коммуникатору inReach.
- **5** Выберите один из следующих вариантов:
	- Чтобы отправить предустановленное сообщение, выберите **Отпр. предустан.**, затем выберите сообщение из списка.
	- Чтобы отправить текстовое сообщение, выберите **Новое сообщение**, затем выберите получателей сообщения из списка контактов и введите текст сообщения или выберите одно из заданных текстовых сообщений.
	- Чтобы отправить экстренное сообщение, с помощью кнопок со стрелками перейдите на нужную вкладку и выберите **SOS** > **Да**.

**ПРИМЕЧАНИЕ.** функцию отправки экстренных сообщений следует использовать только в случае возникновения чрезвычайной ситуации.

• Чтобы просмотреть затраченное время и пройденное расстояние, с помощью кнопок со стрелками перейдите на нужную вкладку и выберите  $\mathcal{O}$ .

## **Страница спутников**

На странице спутников отображается ваше текущее местоположение, точность GPS, местоположения спутников и уровень сигнала.

Можно нажать  $\blacktriangleleft$  или  $\blacktriangleright$  для просмотра дополнительных спутниковых группировок, если они включены.

#### **Настройка спутников** GPS

Выберите **Спутник** > **MENU**.

**Включить GPS**: позволяет включить функцию GPS.

**По треку**: режим ориентации колец для отображения спутников: на север или по направлению текущего трека.

**Один цвет**: выбор цветовой схемы отображения страницы спутников: многоцветной или одноцветной.

**Выб. мест. на карте**: отметка текущего местоположения на карте. На основе этого местоположения можно создавать маршруты или находить сохраненные местоположения.

Поиск AutoLocate: вычисление местоположения по GPS при помощи функции Garmin AutoLocate®. **Настройка спутника**: настройка параметров спутниковой системы (*[Настройки спутников](#page-39-0)*, стр. 34).

## **Пользовательская настройка устройства**

## **Настройка полей данных**

Вы можете настроить поля данных, отображаемые на главных страницах.

- **1** Откройте страницу, на которой необходимо изменить поля данных.
- **2** Выберите **MENU**.
- **3** Выберите пункт **Изменить поля данных**.
- **4** Выберите новое поле данных.
- **5** Следуйте инструкциям на экране.

## <span id="page-38-0"></span>**Меню** "**Настройки**"

Дважды нажмите кнопку **MENU** и выберите **Параметры**.

**Система**: позволяет выполнять настройку параметров системы (*[Настройки системы](#page-39-0)*, стр. 34).

**Экран**: настройка подсветки и параметров экрана (*[Настройки экрана](#page-40-0)*, стр. 35).

- **Bluetooth**: сопряжение устройства со смартфоном и настройка параметров Bluetooth (*[BluetoothНастройки](#page-40-0)*, стр. 35).
- **Wi-Fi**: позволяет устанавливать подключение к беспроводным сетям (*[Wi‑FiНастройки](#page-40-0)*, стр. 35).

**Карта**: настройка параметров отображения карты (*[Настройки карты](#page-14-0)*, стр. 9).

- **Запись**: позволяет выполнять настройку параметров записи занятия (*[Настройки записи](#page-22-0)*, стр. 17).
- **Прокладка маршрута**: позволяет определять способ расчета маршрутов на устройстве для отдельных занятий (*[Параметры прокладки маршрута](#page-41-0)*, стр. 36).
- **Реж. GPS-трекера**: позволяет выполнять настройку параметров для включения режима GPS-трекера (*[Включение режим GPS-трекера](#page-8-0)*, стр. 3).
- **Звуки**: настройка звуков на устройстве, таких как звуки кнопок и оповещения (*[Настройка тоновых](#page-41-0)  [сигналов](#page-41-0)*, стр. 36).
- **Курс**: позволяет выполнять настройку курса по компасу (*[Настройки курса](#page-16-0)*, стр. 11).
- **Альтиметр**: позволяет выполнять настройку параметров альтиметра (*[Настройки альтиметра](#page-17-0)*, стр. 12).
- **Тайники**: позволяет выполнять настройку параметров тайника (*[Настройки тайников](#page-41-0)*, стр. 36).
- **Датчики**: сопряжение беспроводных датчиков с устройством (*[Беспроводные датчики](#page-42-0)*, стр. 37).
- **Фитнес**: позволяет выполнять настройку параметров для записи занятий фитнесом (*[Настройки](#page-42-0)  [фитнеса](#page-42-0)*, стр. 37).
- **Морская**: настройка отображения морских данных на карте (*[Морские настройки](#page-42-0)*, стр. 37).
- **Меню**: позволяет выполнять настройку последовательности страниц и главного меню (*[Настройки](#page-43-0)  меню*[, стр. 38](#page-43-0)).
- **Формат координ.**: настройка формата координат географического положения и датума (*[Настройки](#page-44-0)  [формата координат](#page-44-0)*, стр. 39).
- **Единицы измерения**: настройка единиц измерения, используемых на устройстве (*[Изменение единиц](#page-44-0) [измерения](#page-44-0)*, стр. 39).
- **Время**: настройка параметров времени (*[Настройки времени](#page-44-0)*, стр. 39).
- **Профили**: позволяет выполнять настройку и создавать новые профили занятий (*[Профили](#page-44-0)*, стр. 39).
- **Сброс**: позволяет выполнять сброс пользовательских данных и настроек (*[Сброс данных и настроек](#page-45-0)*, [стр. 40](#page-45-0)).
- **Об устройстве**: отображение информации об устройстве, включая идентификатор прибора, версию программного обеспечения, сведения о соответствии стандартам и текст лицензионного соглашения (*[Просмотр нормативной информации и сведений о соответствии стандартам](#page-50-0) [\(электронная этикетка\)](#page-50-0)*, стр. 45).
- **Маршрутные точки**: позволяет указывать пользовательский префикс для маршрутных точек, имена которым присваиваются автоматически.

#### <span id="page-39-0"></span>**Настройки системы**

Выберите **Параметры** > **Система**.

**Спутник**: настройка параметров спутниковой системы (*Настройки спутников*, стр. 34).

**Язык текста**: выбор языка текстовых сообщений на устройстве.

**ПРИМЕЧАНИЕ.** изменение языка текстовых надписей не приводит к изменению языка вводимых пользователем данных или картографических данных, например названий улиц.

- **Интерфейс**: выбор формата последовательного интерфейса (*[Настройки последовательного интерфейса](#page-40-0)*, [стр. 35](#page-40-0)).
- **Запись в жур. в фор. RINEX**: позволяет устройству записывать данные в формате RINEX (аппаратнонезависимый формат обмена навигационными данными) в системный файл. RINEX — это формат обмена необработанными данными спутниковых навигационных систем.

**Батарея типа AA**: изменение типа используемого элемента питания AA.

**ПРИМЕЧАНИЕ.** если в устройство установлена NiMH-батарея, этот параметр неактивен.

#### **Настройки спутников**

#### Выберите **Параметры** > **Система** > **Спутник**.

**ПРИМЕЧАНИЕ.** некоторые настройки доступны не на всех моделях устройств.

- **Спутниковая система**: выбор режима спутниковой системы только GPS, использование нескольких спутниковых систем или Демо-режим (функция GPS отключена).
- **WAAS/EGNOS**: использование данных глобальной системы дифференциальных поправок/европейской геостационарной службы навигационного покрытия (WAAS/EGNOS).

**Multi-Band**: позволяет использовать многодиапазонные системы на устройстве GPSMAP 66sr.

**ПРИМЕЧАНИЕ.** в многодиапазонных системах используется несколько частотных диапазонов, что обеспечивает более стабильное ведение путевого журнала и улучшенное позиционирование при использовании устройства в сложных условиях.

#### GPS **и другие спутниковые системы**

Совместное использование GPS и другой спутниковой системы позволяет повысить производительность и ускорить позиционирование в сложных условиях в отличие от использования только GPS. Однако при использовании нескольких систем заряд аккумуляторов расходуется значительно быстрее, чем при работе только в режиме GPS.

Ваше устройство может использовать эти глобальные навигационные спутниковые системы (GNSS). В многодиапазонных системах используется несколько частотных диапазонов, что обеспечивает более стабильное ведение путевого журнала, улучшенное позиционирование, уменьшение количества ошибок вследствие использования многолучевого канала и уменьшение количества ошибок по причине атмосферных явлений при использовании устройства в сложных условиях. Некоторые спутниковые системы доступны не на всех моделях устройств.

**ПРИМЕЧАНИЕ.** вы можете просматривать местоположение спутников и доступные спутниковые системы на странице спутников (*[Страница спутников](#page-37-0)*, стр. 32).

**GPS**: группа спутников, созданная США.

- **Многодиапазонная система GPS**: группа спутников, созданная США, в которой используется улучшенный сигнал L5.
- **ГЛОНАСС**: группа спутников, созданная Россией.
- **GALILEO**: группа спутников, созданная Европейским космическим агентством.
- **Многодиапазонная система GALILEO**: группа спутников, созданная Европейским космическим агентством, в которой используется улучшенный сигнал L5.
- **Многодиапазонная система QZSS**: группа спутников, созданная Японией, в которой используется улучшенный сигнал L5.
- **IRNSS (NavIC)**: группа спутников, созданная Индией, в которой используется улучшенный сигнал L5.

#### <span id="page-40-0"></span>**Настройки последовательного интерфейса**

#### Выберите **Параметры** > **Система** > **Интерфейс**.

- **Garmin Spanner**: возможность использовать порт USB устройства с большинством картографических программ по стандарту NMEA 0183 путем создания виртуального последовательного порта.
- **Посл. интерф. Garmin**: устройство использует собственный формат Garmin для обмена данными с компьютером о маршрутных точках, маршрутах и треках.

**Ввод/вывод NMEA**: устройство использует ввод и вывод данных по стандарту NMEA 0183.

- **Вывод текста**: отображение данных о скорости и местоположении в виде простого текста по стандарту ASCII.
- **MTP**: настройка использования протокола MTP (Media Transfer Protocol) для доступа к файловой системе на устройстве вместо режима накопителя.

#### **Настройки экрана**

#### Выберите **Параметры** > **Экран**.

**Тайм-аут подсветки**: установка времени работы подсветки.

**Экономия заряда батареи**: экономия заряда и продление срока службы батареи благодаря отключению экрана по истечении таймаута подсветки.

**Вид**: изменение фона и яркости экрана (*Изменение цветового режима*, стр. 35).

**Создание снимков экрана**: возможность сохранения изображения на экране устройства.

**Разм.текс. на стр.просм.**: изменение размера текста на экране.

#### **Изменение цветового режима**

- **1** Выберите **Параметры** > **Экран** > **Вид**.
- **2** Выберите один из следующих вариантов:
	- Чтобы включить автоматическое отображение цветов на устройстве в дневном или ночном режиме в соответствии со временем суток, выберите **Режим** > **Автоматически**.
	- Чтобы использовать светлый фон, выберите **Режим** > **День**.
	- Чтобы использовать темный фон, выберите **Режим** > **Ночь**.
	- Чтобы настроить цветовую схему для дневного режима, выберите **Дневные цвета**.
	- Чтобы настроить цветовую схему для ночного режима, выберите **Ночные цвета**.

#### Bluetooth**Настройки**

#### Выберите **Параметры** > **Bluetooth**.

**Состояние**: включение технологии беспроводной связи Bluetooth и отображение текущего состояния подключения.

**Оповещения**: отображение или скрытие уведомлений смартфона.

**Удалить связь**: удаление подключенного устройства из списка сопряженных устройств. Данная опция становится доступной только после сопряжения устройства.

#### Wi**‑**Fi**Настройки**

#### Выберите **Параметры** > **Wi-Fi**.

**Wi-Fi**: включение технологии беспроводной связи.

**Добавить сеть**: позволяет выполнять поиск и устанавливать подключение к беспроводной сети.

#### <span id="page-41-0"></span>**Параметры прокладки маршрута**

Доступные параметры прокладки маршрута зависят от того, включена или отключена функция Напрямик.

#### Выберите **Параметры** > **Прокладка маршрута**.

- **Напрямик**: включение или отключение прокладки маршрута напрямик. Функция «Напрямик» рассчитывает наиболее прямой маршрут до точки назначения.
- **Режим**: выбор действия во время прокладки маршрутов. Прокладываемые маршруты оптимизируются с учетом типа вашего занятия.
- **Привязка к дороге**: фиксация синего треугольника, который указывает ваше положение на карте, на ближайшей дороге. Эта функция наиболее полезна при использовании автотранспорта или навигации по дорогам.
- **Навигация по дистанции**: установка метода расчета дистанций и маршрутов. Опция Прямой путь используется для навигации между маршрутными точками без пересчета. Опция Дороги и трассы настраивает дистанцию в соответствии с данными карты и пересчитывает при необходимости.
- **Переходы по маршруту**: определяет, как устройство строит маршрут от одной точки маршрута к следующей точке. Доступно не для всех занятий. Опция Расстояние позволяет направить пользователя к следующей точке маршрута, когда он находится на заданном расстоянии от текущей точки.
- **Расш. настр.**: позволяет изменять дополнительные настройки маршрута (*Дополнительные настройки прокладывания маршрута*, стр. 36).

#### **Дополнительные настройки прокладывания маршрута**

Выберите **Параметры** > **Прокладка маршрута** > **Расш. настр.**.

**Метод расчета**: установка метода расчета маршрута.

- **Пересчет отклонения**: выбор параметров для пересчета при отклонении от активного маршрута.
- **Настройка объездов**: установка типов дорог, рельефов местности и способов передвижения, которых следует избегать при навигации.

#### **Настройка тоновых сигналов**

В устройстве можно изменить тоновые сигналы для сообщений, нажатия клавиш, предупреждений о поворотах и оповещений.

- **1** Выберите **Параметры** > **Звуки** > **Звуки** > **Включено**.
- **2** Выберите тоновый сигнал для каждого типа звуковых событий.

#### **Настройки тайников**

#### Выберите **Параметры** > **Тайники**.

- **Geocaching Live**: удаление интерактивных данных о тайниках с устройства и отмена регистрации устройства на веб-сайте geocaching.com (*[Удаление интерактивных данных о тайниках с устройства](#page-35-0)*, [стр. 30](#page-35-0), *[Отмена регистрации устройства на geocaching.com](#page-35-0)*, стр. 30).
- **Стиль тайника**: настройка устройства для отображения списка тайников с сортировкой по имени или коду.
- **Поиск chirp™**: настройка устройства для поиска тайников с аксессуаром chirp (*[Включение поиска при](#page-35-0)  [помощи chirp](#page-35-0)*, стр. 30).
- **Программировать chirp™**: программирование аксессуара chirp.
- **Настройка фильтра**: создание и сохранение пользовательских фильтров для тайников (*[Сохранение](#page-34-0) [пользовательского фильтра тайников](#page-34-0)*, стр. 29).
- **Найдено тайников**: изменение количества найденных тайников. Это количество увеличивается автоматически при сохранении данных о найденном тайнике (*[Регистрация данных о попытках](#page-34-0) [поиска тайников](#page-34-0)*, стр. 29).

#### <span id="page-42-0"></span>**Беспроводные датчики**

Устройство можно использовать вместе с беспроводными датчиками ANT+ или датчиками Bluetooth. Более подробную информацию о совместимости и приобретении дополнительных датчиков см. на веб-сайте [buy.garmin.com](http://buy.garmin.com).

#### **Сопряжение с беспроводными датчиками**

Прежде чем выполнять сопряжение, необходимо надеть пульсометр или установить датчик.

Сопряжение — это установка соединения между беспроводными датчиками с помощью технологии ANT+ или Bluetooth, например между пульсометром и вашим устройством.

**1** Поместите устройство в пределах 3 м (10 футов) от датчика.

**ПРИМЕЧАНИЕ.** во время сопряжения расстояние до других датчиков должно составлять не менее 10 м (33 футов).

- **2** Выберите **Параметры** > **Датчики**.
- **3** Выберите тип датчика.
- **4** Выберите **Искать новый**.

После установки сопряжения с устройством статус датчика меняется со значения Поиск на Соед. уст..

#### **Настройки фитнеса**

#### Выберите **Параметры** > **Фитнес**.

**Auto Lap**: автоматическая отметка круга по прошествии определенного расстояния.

- **Пользовательское**: настройка информации профиля пользователя. Устройство использует эту информацию для вычисления точных данных о тренировках в Garmin Connect.
- **Зоны ЧП**: настройка пяти зон частоты пульса и определение максимальной частоты пульса для занятий фитнесом.

#### **Отметка кругов по прошествии определенного расстояния**

Вы можете использовать функцию Auto Lap® для автоматической отметки круга по прошествии определенного расстояния. Эта функция полезна при оценке эффективности на разных этапах тренировки.

- **1** Выберите пункт **Параметры** > **Фитнес** > **Auto Lap**.
- **2** Введите значение и выберите **Готово**.

#### **Морские настройки**

#### Выберите **Параметры** > **Морская**.

**Режим морской карты**: выбор типа карты, используемой устройством для отображения морских данных. Морские — отображение участков карты разными цветами для более удобного определения морских объектов и соответствия вида карты ее бумажному аналогу. Рыбная ловля (требуются морские карты) — подробное отображение контуров дна и данных глубинного зондирования, а также упрощенный вид карты для более удобного использования во время рыбной ловли.

**Вид**: настройка отображения морских навигационных средств на карте.

- **Морские сигналы тревоги**: настройка оповещений в случае превышения заданной величины сноса во время стоянки на якоре, отклонения от курса на заданную дистанцию и захода в область вод с определенной глубиной.
- **Фильтр скорости на воде**: усреднение скорости судна за непродолжительный период времени для получения более сглаженных данных скорости судна.

#### **Настройка морских сигналов тревоги**

- **1** Выберите **Параметры** > **Морская** > **Морские сигналы тревоги**.
- **2** Выберите тип сигнала.
- **3** Введите расстояние и выберите **Готово**.

#### <span id="page-43-0"></span>**Настройки меню**

#### Выберите **Параметры** > **Меню**.

**Стиль меню**: изменение внешнего вида главного меню.

- **Главное меню**: позволяет перемещать, добавлять и удалять элементы в главном меню (*Пользовательская настройка главного меню*, стр. 38).
- **Последовательность стр.**: позволяет перемещать, добавлять и удалять элементы в последовательности страниц (*Изменение последовательности страниц*, стр. 38).

**Параметры**: изменение последовательности элементов в меню.

**Поиск**: изменение последовательности элементов в меню поиска.

#### **Пользовательская настройка главного меню**

Элементы главного меню можно перемещать, добавлять и удалять.

- **1** В главном меню выберите **MENU** > **Измен. поряд. элемен.**.
- **2** Выберите пункт меню.
- **3** Выберите один из следующих вариантов:
	- Выберите **Переместить**, чтобы изменить положение элемента в списке.
	- Выберите пункт **Вставить**, чтобы добавить в список новый элемент.
	- Выберите пункт **Удалить**, чтобы удалить элемент из списка.

#### **Изменение последовательности страниц**

- **1** Выберите **Параметры** > **Меню** > **Последовательность стр.** > **Изм. послед. страниц**.
- **2** Выберите страницу.
- **3** Выберите один из следующих вариантов:
	- Чтобы переместить страницу вверх или вниз по списку, выберите **Переместить**.
	- Чтобы добавить новую страницу в последовательность страниц, выберите **Вставить**, затем выберите категорию.
	- Чтобы удалить страницу из последовательности страниц, выберите **Удалить**.

**СОВЕТ.** чтобы просмотреть последовательность страниц, можно нажать PAGE.

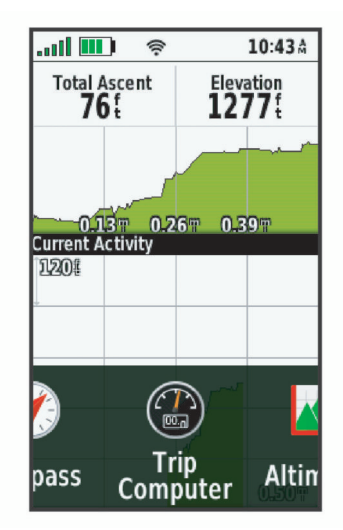

#### <span id="page-44-0"></span>**Настройки формата координат**

**ПРИМЕЧАНИЕ.** не следует изменять формат координат или систему координат датума карты, за исключением случаев использования географических или морских карт с отличным форматом координат.

#### Выберите **Параметры** > **Формат координ.**.

**Формат координ.**: установка формата данных о местоположении, используемого для отображения местоположения.

**Датум карты**: выбор системы координат, используемой для построения карты.

**Сфероид карты**: система координат, которая используется устройством. По умолчанию используется система координат WGS 84.

#### **Изменение единиц измерения**

Устройство позволяет настроить единицы измерения расстояния и скорости, высоты и глубины, а также температуры, давления и вертикальной скорости.

- **1** Выберите **Параметры** > **Единицы измерения**.
- **2** Выберите тип измерения.
- **3** Выберите единицу измерения.

#### **Настройки времени**

#### Выберите **Параметры** > **Время**.

**Формат времени**: установка 12-часового или 24-часового формата отображения времени.

**Часовой пояс**: Выбор часового пояса. Автоматически — автоматический выбор часового пояса в соответствии с текущей позицией GPS.

#### **Профили**

Профиль — это набор настроек, предназначенных для оптимизации устройства в зависимости от времени и места использования. Например, настройки и режимы отображения данных различаются при использовании устройства во время охоты и при поиске тайников.

При использовании профиля в нем автоматически сохраняются все внесенные изменения, например значения для полей данных и единиц измерения.

#### **Создание пользовательского профиля**

Устройство позволяет настроить специальные параметры и поля данных для разных типов действий или поездок.

- **1** Выберите **Параметры** > **Профили** > **Создать профиль** > **OK**.
- **2** Настройте параметры и поля данных.

#### **Изменение имени профиля**

- **1** Выберите пункт **Параметры** > **Профили**.
- **2** Выберите нужный профиль.
- **3** Выберите пункт **Изменить имя**.
- **4** Введите новое имя.

#### **Удаление профиля**

**ПРИМЕЧАНИЕ.** прежде чем удалить активный профиль, необходимо активировать другой профиль. Активный профиль удалить нельзя.

- **1** Выберите **Параметры** > **Профили**.
- **2** Выберите профиль.
- **3** Нажмите **Удалить**.

#### <span id="page-45-0"></span>**Сброс данных и настроек**

- **1** Выберите **Параметры** > **Сброс**.
- **2** Выберите один из следующих вариантов:
	- Чтобы выполнить сброс данных, относящихся к поездке, таких как расстояние и средние значения, выберите **Сбросить данные поездки**.
	- Чтобы удалить все сохраненные маршрутные точки, выберите **Удалить все маршр. точки**.
	- Чтобы выполнить сброс данных, записанных с момента начала текущего занятия, выберите **Сбросить текущее занятие**.

**ПРИМЕЧАНИЕ.** устройство продолжает запись новых данных по текущему занятию.

- Чтобы выполнить сброс настроек только текущего профиля занятий с восстановлением заводских значений по умолчанию, выберите **Сброс наст.проф.**.
- Чтобы выполнить сброс всех настроек устройства и профилей с восстановлением заводских значений по умолчанию, выберите **Сброс всех настроек**.

**ПРИМЕЧАНИЕ.** сброс всех настроек приводит к удалению с устройства всей информации по поиску тайников. Это не приведет к удалению сохраненных пользовательских данных, таких как треки и маршрутные точки.

• Чтобы удалить все сохраненные пользовательские данные и выполнить сброс всех настроек устройства с восстановлением заводских значений по умолчанию, выберите**Удалить все**.

**ПРИМЕЧАНИЕ.** удаление всех настроек приведет к удалению личных данных, истории и сохраненных пользовательских данных, включая треки и маршрутные точки.

#### **Восстановление настроек страниц по умолчанию**

- **1** Откройте страницу, для которой необходимо восстановить настройки.
- **2** Выберите **MENU** > **Восст. настройки**.

## **Информация об устройстве**

## **Обновления продукта**

На компьютере установите Garmin Express™ ([www.garmin.com/express\)](http://www.garmin.com/express). На смартфоне можно установить приложение Garmin Explore для загрузки маршрутных точек, маршрутов, треков и занятий. Garmin Express позволяет с легкостью получать доступ к различным службам для устройств Garmin:

- Обновления ПО
- Обновления карт
- Регистрация устройства

#### **Настройка** Garmin Express

- **1** Подключите устройство к компьютеру с помощью кабеля USB.
- **2** Перейдите по ссылке [garmin.com/express](http://garmin.com/express).
- **3** Следуйте инструкциям на экране.

## <span id="page-46-0"></span>**Установка держателя карабина**

**1** Вставьте держатель карабина  $\textcircled{1}$  в пазы крепления, расположенного на монтажной панели  $\textcircled{2}$ устройства.

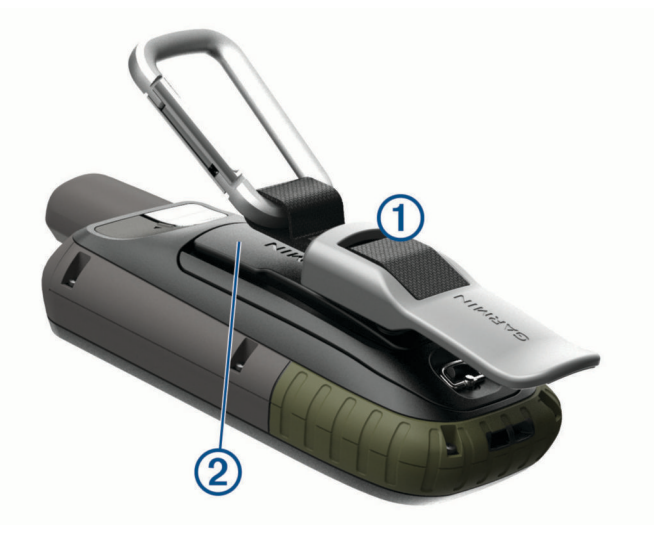

**ПРИМЕЧАНИЕ.** устройство может отличаться от изображенного на рисунке.

**2** Сдвиньте держатель карабина вверх до щелчка.

#### **Снятие держателя карабина**

Приподнимите нижнюю часть держателя карабина и, выдвинув держатель карабина вниз, снимите его с монтажной панели.

## **Крепление ремешка для ношения устройства на руке**

**1** Вденьте петельку ремешка в отверстие в устройстве.

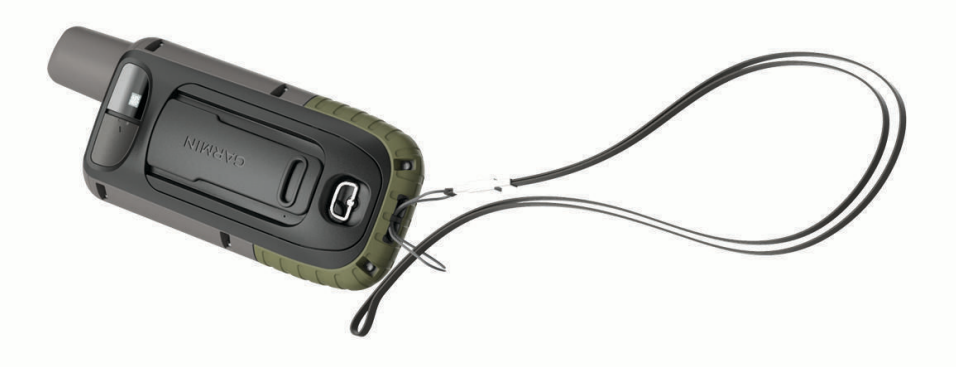

**2** Пропустите другой конец ремешка сквозь петельку и затяните.

## <span id="page-47-0"></span>**Уход за устройством**

#### *УВЕДОМЛЕНИЕ*

Не рекомендуется использовать химические чистящие вещества, растворители и репелленты, которые могут повредить пластиковые детали и покрытие поверхностей.

Не следует хранить устройство в местах, где оно может подвергаться длительному воздействию экстремальных температур. Такое воздействие может привести к необратимому повреждению устройства.

Водонепроницаемость устройства соответствует стандарту IEC 60529 IPX7. Устройство может выдержать погружение в воду (непреднамеренное) в течение 30 минут на глубине 1 м. Более длительное нахождение устройства под водой может привести к его повреждению. После погружения устройства в воду его необходимо тщательно вытереть и просушить на открытом воздухе, прежде чем использовать или заряжать.

При попадании на устройство хлорированной или соленой воды тщательно промывайте его в чистой воде.

#### **Очистка устройства**

- **1** Протрите устройство тканью, смоченной в мягком очищающем средстве.
- **2** Протрите корпус насухо.

После очистки дождитесь полного высыхания устройства.

#### **Управление данными**

**ПРИМЕЧАНИЕ.** это устройство несовместимо с операционными системами Windows® 95, 98, Me, Windows NT<sup>®</sup> и Mac<sup>®</sup> OS 10.3 и более ранних версий.

#### **Типы файлов**

Устройство поддерживает работу со следующими типами файлов:

- Файлы из Garmin Explore.
- Файлы маршрутов, треков и маршрутных точек GPX.
- Файлы тайников GPX (*[Загрузка тайников с помощью компьютера](#page-32-0)*, стр. 27).
- Файлы изображений JPEG.
- Файлы пользовательских объектов GPI из приложения Garmin POI Loader. См. веб-сайт [www.garmin](http://www.garmin.com/products/poiloader) [.com/products/poiloader.](http://www.garmin.com/products/poiloader)
- Файлы FIT для экспорта в Garmin Connect.

#### <span id="page-48-0"></span>**Карты памяти**

#### **Установка карты памяти в устройство** GPSMAP 66s/st

#### **ОСТОРОЖНО**

Не используйте острые предметы для извлечения батарей.

Для увеличения объема памяти для хранения данных или использования предварительно загруженных карт в устройство можно вставить карту памяти microSD объемом до 32 ГБ.

- **1** Поверните D-образное кольцо против часовой стрелки и потяните за него, чтобы снять крышку.
- **2** Извлеките элементы питания.
- **3** Сдвиньте фиксатор карты  $\bigoplus$  к  $\bigoplus$  и поднимите его.
- **4** Вставьте карту памяти золотыми контактами вниз.

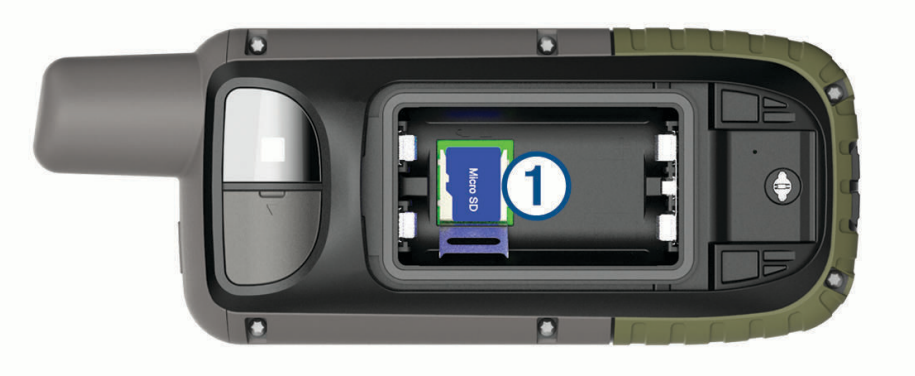

- **5** Опустите фиксатор.
- **6** Защелкните фиксатор, сдвинув его к.
- **7** Установите на место элементы питания и крышку.

#### **Установка карты памяти в устройство** GPSMAP 66sr

Для увеличения объема памяти для хранения данных или использования предварительно загруженных карт в устройство можно вставить карту памяти microSD объемом до 32 ГБ.

**1** Поднимите защитную крышку сбоку устройства  $(1)$ .

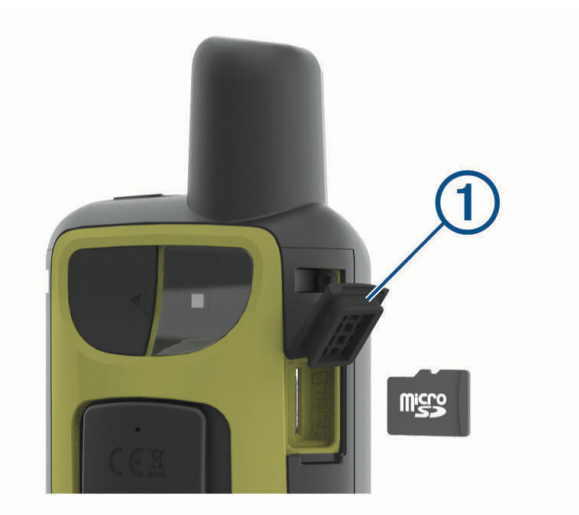

**2** Вставьте карту памяти золотыми контактами по направлению к передней части устройства.

#### <span id="page-49-0"></span>**Подключение устройства к компьютеру**

#### *УВЕДОМЛЕНИЕ*

Во избежание коррозии рекомендуется перед зарядкой или подключением устройства к компьютеру тщательно просушить разъем USB, защитную крышку и прилегающие участки корпуса.

- **1** Снимите защитную крышку с порта USB.
- **2** Подключите конец USB-кабеля с меньшим разъемом к порту USB на устройстве.
- **3** Вставьте больший разъем USB-кабеля в порт USB на компьютере.

Встроенная память устройства и карта памяти (не входит в комплект) отображаются в виде съемных дисков в окне "Мой компьютер" на компьютерах с ОС Windows или в виде установленных томов на компьютерах с ОС Mac.

#### **Перенос файлов на устройство**

**1** Подключите устройство к компьютеру.

На компьютерах с ОС Windows устройство отображается в виде съемного диска или портативного устройства, а карта памяти может отображаться в виде второго съемного диска. На компьютерах с ОС Mac устройство и карта памяти отображаются в виде установленных томов.

**ПРИМЕЧАНИЕ.** компьютеры с несколькими сетевыми дисками могут неправильно отображать диски устройства. Сведения о подключении диска можно найти в документации операционной системы.

- **2** Откройте на компьютере обозреватель файлов.
- **3** Выберите файл.
- **4** Выберите **Правка** > **Копировать**.
- **5** Откройте портативное устройство, диск или том устройства или карты памяти.
- **6** Перейдите к папке.
- **7** Выберите **Правка** > **Вставить**.

Файл появляется в списке файлов в памяти устройства или на карте памяти.

#### **Удаление файлов**

#### *УВЕДОМЛЕНИЕ*

Если вам неизвестно назначение файла, не удаляйте его. В памяти устройства хранятся важные системные файлы, которые не подлежат удалению.

- **1** Откройте диск или том **Garmin**.
- **2** При необходимости откройте папку или том.
- **3** Выберите файл.
- **4** Нажмите клавишу **Delete** на клавиатуре компьютера.

**ПРИМЕЧАНИЕ.** на компьютере Apple® необходимо очистить папку Корзина, чтобы полностью удалить файлы.

#### **Отсоединение** USB-**кабеля**

Если устройство подключено к компьютеру в качестве съемного диска или тома, во избежание потери данных необходимо использовать безопасное отключение устройства. Если устройство подключено к компьютеру с ОС Windows в качестве портативного устройства, использовать безопасное отключение устройства не требуется.

**1** Выполните одно из следующих действий:

- На компьютерах с ОС Windows выберите в области уведомлений панели задач значок **Безопасное извлечение устройства** и выберите устройство.
- На компьютерах Apple выберите устройство, а затем выберите **Файл** > **Извлечь**.
- **2** Отсоедините устройство от компьютера.

## <span id="page-50-0"></span>GPSMAP 66s/st — **технические характеристики**

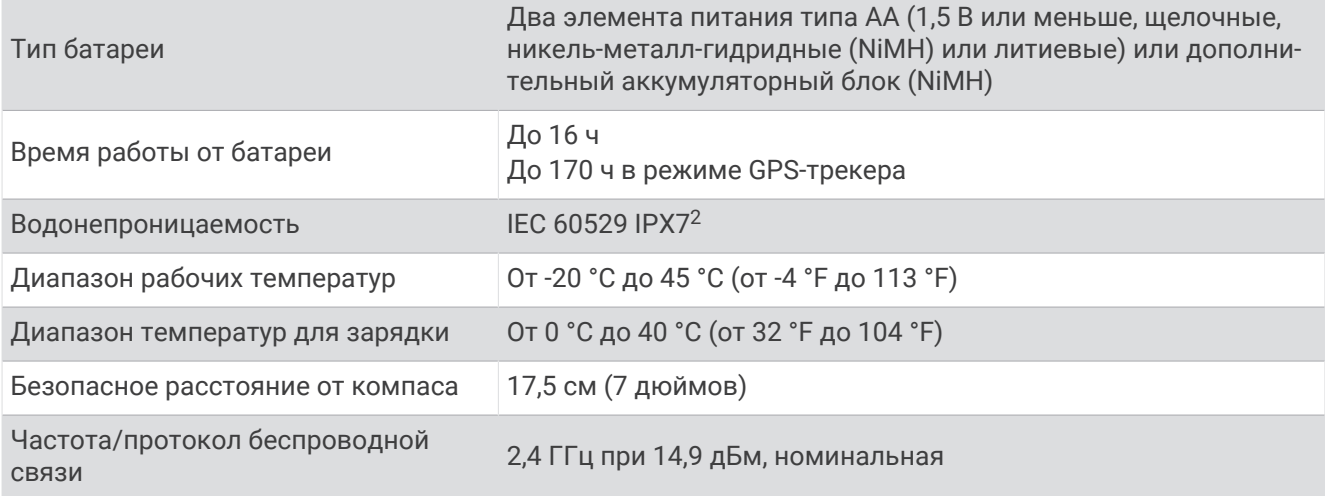

## GPSMAP 66sr**Технические характеристики** GPSMAP 66sr

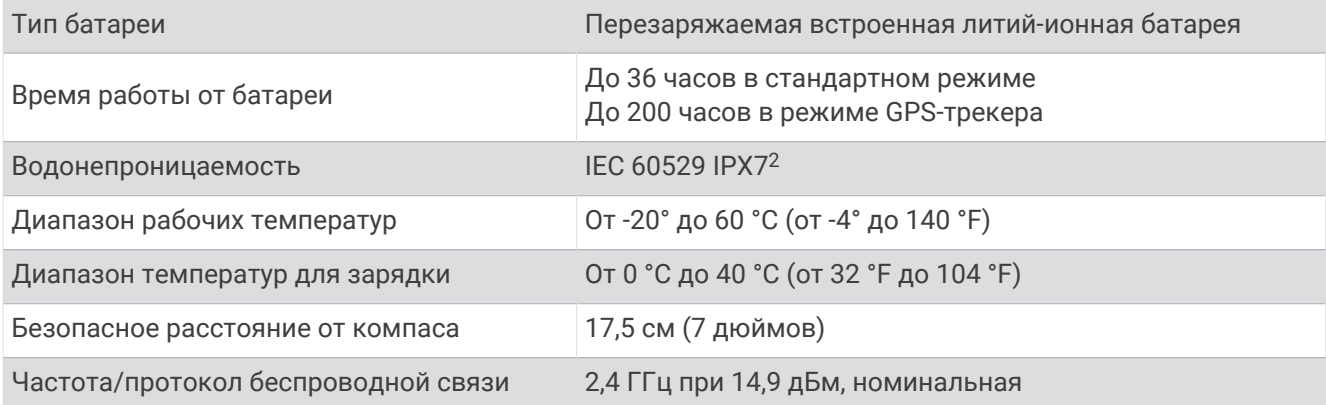

## **Просмотр нормативной информации и сведений о соответствии стандартам**  (**электронная этикетка**)

Этикетка для данного устройства предоставляется в электронном виде. Электронная этикетка может предоставлять нормативную информацию, например номера идентификации, предоставленные FCC, или маркировки о соответствии региональным стандартам, а также полезную информацию о продукте и лицензии.

- **1** Выберите **Параметры**.
- **2** Выберите **Об устройстве**.

<sup>&</sup>lt;sup>2</sup> Устройство может выдержать случайное погружение в воду на глубину до 1 м продолжительностью до 30 минут. Для получения дополнительной информации посетите сайт [www.garmin.com/waterrating.](http://www.garmin.com/waterrating)

## **Приложение**

## <span id="page-51-0"></span>**Поля данных**

Для отображения данных в некоторых полях необходимо перевести устройство в режим навигации или подключить к нему дополнительные беспроводные аксессуары.

- **Автомоб. поворот**: направление следующего поворота на маршруте. Данные отображаются только в активном режиме навигации.
- **Азимут**: направление от текущего местоположения к пункту назначения. Данные отображаются только в активном режиме навигации.
- **Атмосф. давление**: некалиброванное атмосферное давление.
- **Барометр**: калиброванное текущее давление.
- **Верт. расст. до п.наз.**: высота подъема от текущего местоположения до конечного пункта назначения. Данные отображаются только в активном режиме навигации.
- **Верт. расст. до след.**: высота подъема от текущего местоположения до следующей маршрутной точки на маршруте. Данные отображаются только в активном режиме навигации.
- **Верт. скор. до п. наз.**: скорость подъема или спуска до указанной высоты. Данные отображаются только в активном режиме навигации.
- **Вертикальная скорость**: скорость подъема или спуска за период времени.
- **Восход**: время восхода солнца, определяемое на основе текущего положения по GPS.
- **Вр. в пути: в движ.**: общее время в движении с момента последнего сброса данных.
- **Вр. в пути: остановки**: общее время без движения с момента последнего сброса данных.
- **Вр.до след.**: расчетное время до попадания в следующую маршрутную точку на маршруте. Данные отображаются только в активном режиме навигации.
- **Вр. посл. кр.**: время по секундомеру на последнем пройденном круге.
- **Время в пути**: суммарное время в движении плюс время без движения с момента последнего сброса данных.
- **Время до цели**: расчетное время до попадания в пункт назначения. Данные отображаются только в активном режиме навигации.
- **Время суток**: время суток, определяемое на основе текущего местоположения и настроек времени (формат, часовой пояс и летнее/зимнее время).
- **Всего круг**: время по секундомеру для всех пройденных кругов.
- **Высота**: высота текущего местоположения ниже или выше уровня моря.
- **Высота макс.**: максимальная высота подъема с момента последнего сброса данных.
- **Высота минимальная**: самая низкая точка пути с момента последнего сброса данных.
- **Высота над ур. земли**: высота текущего местоположения выше уровня земли.
- **Высота по GPS**: высота текущего местоположения по GPS.
- **Глубина**: глубина, расстояние от поверхности воды до дна. Устройство должно быть подключено к NMEA® 0183 с поддержкой получения данных о глубине воды.
- **Дата**: текущий день, месяц и год.
- **Заход солнца**: время захода солнца, определяемое на основе текущего положения по GPS.
- **Зона частоты пульса**: зона активности по частоте пульса (от 1 до 5). зоны по умолчанию определяются на основе данных в личном профиле и значений максимальной частоты пульса (220 минус ваш возраст).
- **Калории**: общее количество сожженных калорий.
- **Круги**: количество кругов, пройденных за текущее занятие.
- **Курс**: направление от исходного местоположения к пункту назначения. Курс можно просмотреть как запланированный или заданный маршрут. Данные отображаются только в активном режиме навигации.

**Курс**: направление движения.

**Курс GPS**: направление движения, определенное по GPS.

**Курс по компасу**: направление движения, определенное по компасу.

- **Макс. темп. за 24 часа**: максимальная температура за последние 24 часа в соответствии с данными совместимого датчика температуры.
- **Марш.точка в п.назн.**: последняя точка по маршруту до пункта назначения. Данные отображаются только в активном режиме навигации.
- **Мест. пункта назначен.**: положение конечного пункта назначения. Данные отображаются только в активном режиме навигации.
- **Место (выбрано)**: текущее положение согласно выбранной настройке формата координат.
- **Местополож. (ш./д.)**: текущее положение по координатам широты и долготы независимо от выбранной настройки формата координат.
- **Мин. темп. за 24 часа**: минимальная температура за последние 24 часа в соответствии с данными совместимого датчика температуры.
- **Нет**: это пустое поле данных.
- **Ограничение скорости**: известное ограничение скорости на дороге. Доступно не на всех картах и не во всех регионах. Для определения ограничения скорости руководствуйтесь дорожными знаками.
- **Одометр**: текущее итоговое пройденное расстояние за все поездки. При сбросе данных поездок это итоговое значение сохраняется.
- **ОДП**: отношение пройденного расстояния по горизонтали к перепаду высоты.
- **ОДП до п. назначен.**: относительная дальность планирования для спуска из текущего местоположения до высоты, на которой находится пункт назначения. Данные отображаются только в активном режиме навигации.
- **Откл. от курса**: дальность отклонения вправо или влево от исходного пути следования. Данные отображаются только в активном режиме навигации.
- **Поворот**: угол (в градусах) между пеленгом точки назначения и текущим направлением движения. Буква "Л" обозначает поворот влево. Буквой "П" отмечен поворот вправо. Данные отображаются только в активном режиме навигации.
- **Под. на пос. кр.**: высота подъема на последнем пройденном круге.
- **Подъем макс.**: максимальная скорость подъема с момента последнего сброса данных (в метрах в минуту или в футах в минуту).
- **Подъем на круге**: высота подъема для текущего круга.

**Подъем - общий**: общая высота подъема во время занятия или с момента последнего сброса данных.

- **Подъем средний**: средняя высота подъема с момента последнего сброса данных.
- **По курсу**: направление, в котором необходимо двигаться, чтобы вернуться на маршрут. Данные отображаются только в активном режиме навигации.
- **Пр. вр. занятия**: зафиксированное суммарное время. Например, если вы запустили таймер и бежали в течение 10 минут, затем остановили таймер на 5 минут, затем запустили таймер и бежали в течение 20 минут, то суммарное время составит 35 минут.
- **Расст. до п.назначен.**: оставшееся расстояние до конечного пункта назначения. Данные отображаются только в активном режиме навигации.
- **Расст. до след.**: оставшееся расстояние до следующей маршрутной точки. Данные отображаются только в активном режиме навигации.
- **Расст. посл. круга**: пройденное расстояние на последнем завершенном круге.
- **Расстояние за занятие**: пройденное расстояние для текущего трека или занятия.
- **Расстояние круга**: пройденное расстояние для текущего круга.
- **РВП в пункт назнач.**: расчетное время прибытия в конечный пункт назначения (по местному времени пункта назначения). Данные отображаются только в активном режиме навигации.
- **РВП в следующ.**: расчетное время прибытия в следующую маршрутную точку (по местному времени в точке). Данные отображаются только в активном режиме навигации.

**Секундомер**: время по секундомеру для текущего занятия.

**Скор. на круге**: средняя скорость для текущего круга.

**Скор. на посл. круге**: средняя скорость на последнем пройденном круге.

**Скорость**: текущая скорость движения.

- **Скорость: ср. в движ.**: средняя скорость во время движения с момента последнего сброса данных.
- **Скорость макс.**: максимальная скорость с момента последнего сброса данных.
- **Скорость ср. общая**: средняя скорость во время движения с учетом остановок с момента последнего сброса данных.
- **След. марш. точка**: следующая точка по маршруту. Данные отображаются только в активном режиме навигации.
- **Спуск максимальный**: максимальная скорость спуска с момента последнего сброса данных (в метрах в минуту или в футах в минуту).
- **Спуск на круге**: средняя высота спуска для текущего круга.
- **Спуск на пос.кр.**: высота спуска на последнем пройденном круге.
- **Спуск общий**: общая высота спуска во время занятия или с момента последнего сброса данных.

**Спуск - средний**: средняя высота спуска с момента последнего сброса данных.

- **Ср.част.пульс. %макс.**: среднее процентное значение максимальной частоты пульса для текущего занятия.
- **Ср. ЧП**: средняя частота пульса для текущего занятия.

**Средний круг**: среднее время на круг для текущего занятия.

**Средняя частота**: велотренировка. Средняя частота вращения педалей для текущего занятия.

**Счетчик пути**: общее пройденное расстояние с момента последнего сброса данных.

**Таймер сигнала**: текущее время таймера обратного отсчета.

- **Текущий круг**: время по секундомеру для текущего круга.
- **Температура**: температура воздуха. Ваша температура тела влияет на датчик температуры. Чтобы эти данные отображались, необходимо, чтобы ваше устройство было подключено к датчику tempe™.
- **Температура воды**: температура воды. Устройство должно быть подключено к устройству NMEA 0183 с поддержкой получения данных о температуре воды.
- **Точность GPS**: допустимая погрешность при определении местоположения. Например, местоположение по GPS может определяться с точностью до +/- 3,65 м (12 футов).
- **Указатель**: стрелка указывает направление к следующей маршрутной точке или повороту. Данные отображаются только в активном режиме навигации.
- **Уклон**: расчет подъема (высоты) для забега (дистанции). Например, если на каждые 3 м (10 футов) вы поднимаетесь на 60 м (200 футов), уклон составит 5 %.

**Уровень батареи**: текущий уровень заряда батарей.

**Уровень сигнала GPS**: мощность спутникового сигнала GPS.

- **Фактическая скорость**: скорость приближения к точке назначения по маршруту. Данные отображаются только в активном режиме навигации.
- **Ч. вр. на посл. кр.**: велотренировка. Средняя частота вращения педалей на последнем пройденном круге.
- **Част. вращ. на круге**: велотренировка. Средняя частота вращения педалей для текущего круга.
- **Частота вращения**: велотренировка. Число оборотов шатуна педали. Для отображения этих данных необходимо, чтобы ваше устройство было подключено к дополнительному датчику вращения педалей.
- **Частота пульса**: ваш пульс в ударах в минуту (уд./мин). Устройство должно быть подключено к совместимому пульсометру.

**ЧП - %макс.**: процент от максимальной частоты пульса.

**ЧП на кр.**: средняя частота пульса для текущего круга.

<span id="page-54-0"></span>**ЧП на круге в проц.**: среднее процентное значение максимальной частоты пульса для текущего круга. **ЧП на посл. круге**: средняя частота пульса на последнем пройденном круге.

## **Дополнительная информация**

Дополнительные сведения об этом устройстве см. на веб-сайте компании Garmin.

- Перейдите на веб-сайт [support.garmin.com,](http://support.garmin.com) чтобы получить доступ к дополнительным руководствам, статьям и обновлениям программного обеспечения.
- Для получения информации о дополнительных аксессуарах и запасных компонентах посетите вебсайт [buy.garmin.com](http://buy.garmin.com) или обратитесь к дилеру компании Garmin.

## **Дополнительные принадлежности**

Дополнительные аксессуары, например держатели, карты, аксессуары для фитнеса и запасные части, можно приобрести на веб-сайте<http://buy.garmin.com>или у дилера Garmin.

#### tempe

Устройство tempe представляет собой беспроводной датчик температуры стандарта ANT+. Его можно расположить на открытом воздухе, зафиксировав при помощи петли или ремешка крепления, и использовать в качестве постоянного источника достоверных данных о температуре. Для того чтобы на устройстве отображались данные с датчика tempe, необходимо установить сопряжение с датчиком tempe.

#### **Рекомендации по сопряжению аксессуаров** ANT+ **с устройством** Garmin

- Проверьте, совместим ли аксессуар ANT+ с вашим устройством Garmin.
- Перед сопряжением аксессуара ANT+ с устройством Garmin необходимо убрать другие аксессуары стандарта ANT+ на расстояние не менее 10 м (33 фт).
- Расстояние от устройства Garmin до аксессуара стандарта ANT+ не должно превышать 3 м (10 фт).
- После сопряжения устройство Garmin будет автоматически определять соответствующий аксессуар ANT+ при каждом его включении. Этот процесс выполняется автоматически при включении устройства Garmin; для активации и начала работы аксессуара требуется всего несколько секунд.
- Если сопряжение установлено, устройство Garmin будет принимать данные только от этого аксессуара, даже если оно находится в зоне действия других аксессуаров.

## **Устранение неполадок**

#### **Перезапуск устройства** GPSMAP 66s/st

Если устройство перестает отвечать на команды, возможно, необходимо выполнить перезапуск. Хранящиеся в устройстве данные и установленные настройки при этом не удаляются.

- **1** Извлеките элементы питания.
- **2** Установите батареи на место.
- **3** Нажмите и удерживайте кнопку  $\bigcup$ .

#### **Перезапуск устройства** GPSMAP 66sr

Если устройство перестает отвечать на команды, возможно, необходимо выполнить перезапуск. Хранящиеся в устройстве данные и установленные настройки при этом не удаляются.

Нажмите и удерживайте кнопку питания в течение приблизительно 30 секунд.

## <span id="page-55-0"></span>**Информация о зонах частоты пульса**

Многие спортсмены используют зоны частоты пульса для оценки состояния и укрепления сердечнососудистой системы, а также для повышения общего уровня подготовки. Зона частоты пульса диапазон частоты пульса за минутный отрезок времени. Зоны частоты пульса пронумерованы от 1 до 5 по нарастанию интенсивности. Обычно зоны частоты пульса рассчитываются на основе процентного значения максимальной частоты пульса.

#### **Спортивные цели**

Знание зон частоты пульса помогает оценить и улучшить общую подготовку с помощью следующих принципов.

- Частота пульса надежный показатель интенсивности тренировки.
- Тренировка в определенных зонах частоты пульса позволяет улучшить состояние сердечнососудистой системы.

Зная максимальную частоту пульса, вы можете использовать таблицу (*Оценка нагрузки в зонах частоты пульса*, стр. 50) для определения оптимальной зоны частоты пульса и достижения поставленных спортивных целей.

Если максимальная частота пульса вам неизвестна, вы можете воспользоваться соответствующим калькулятором в сети Интернет. В некоторых тренажерных залах и фитнес-центрах можно пройти тест и определить максимальную частоту пульса. Максимальный пульс по умолчанию равен 220 ударам в минуту минус возраст.

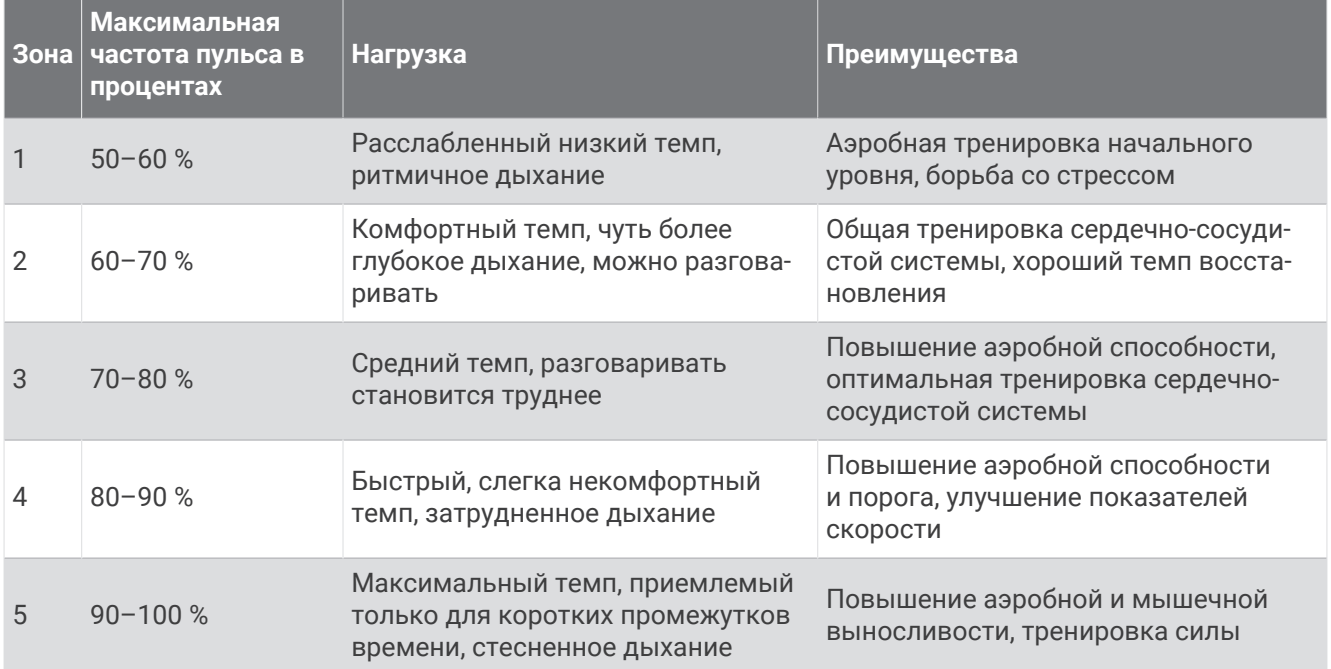

#### **Оценка нагрузки в зонах частоты пульса**

## support.garmin.com

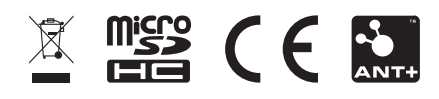

Февраль 2024 GUID-C8E8E9D8-9FB4-41B8-B0BC-716C62EB54AB v6